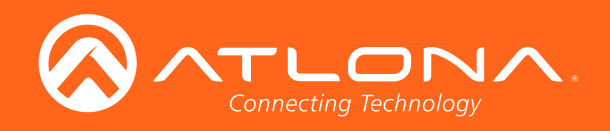

# HDBaseT<sup>™</sup> Scaler with HDMI and Analog Audio Outputs

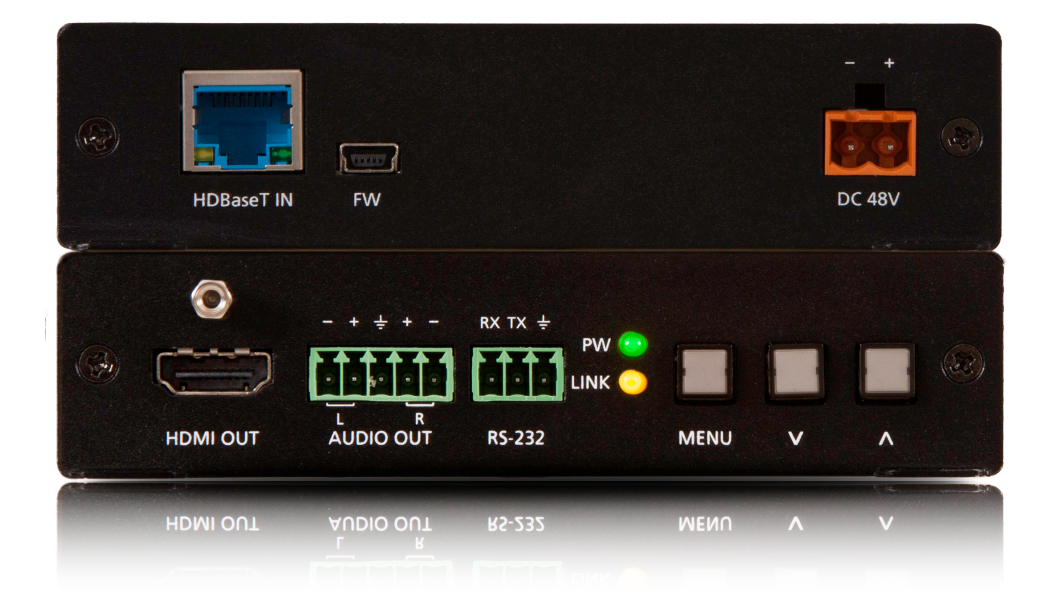

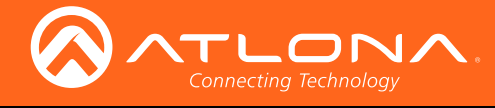

# Version Information

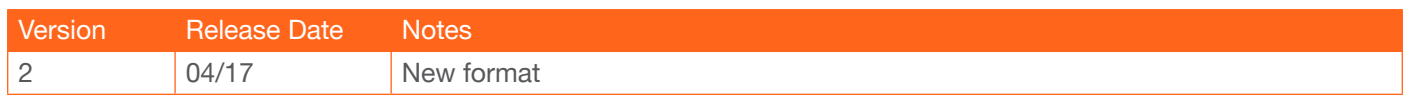

<span id="page-2-0"></span>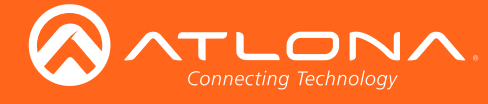

# Welcome to Atlona!

Thank you for purchasing this Atlona product. We hope you enjoy it and will take a extra few moments to register your new purchase.

Registration only takes a few minutes and protects this product against theft or loss. In addition, you will receive notifications of product updates and firmware. Atlona product registration is voluntary and failure to register will not affect the product warranty.

To register your product, go to http://www.atlona.com/registration

# Sales, Marketing, and Customer Support

#### Main Office

Atlona Incorporated 70 Daggett Drive San Jose, CA 95134 United States

Office: +1.877.536.3976 (US Toll-free) Office: +1.408.962.0515 (US/International)

Sales and Customer Service Hours Monday - Friday: 6:00 a.m. - 4:30 p.m. (PST)

http://www.atlona.com/

#### International Headquarters

Atlona International AG Ringstrasse 15a 8600 Dübendorf **Switzerland** 

Office: +41 43 508 4321

Sales and Customer Service Hours Monday - Friday: 09:00 - 17:00 (UTC +1)

# Operating Notes

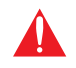

IMPORTANT: Visit http://www.atlona.com/product/AT-HDVS-150-RX for the latest firmware updates and User Manual.

©2017 Atlona, Inc. All Rights Reserved. All trademarks are the property of their respective owners. Atlona reserves the right to make changes to the hardware, packaging, and documentation without notice.

<span id="page-3-0"></span>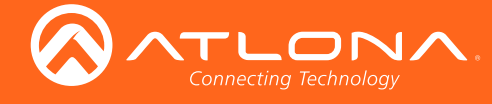

# Atlona, Inc. ("Atlona") Limited Product Warranty

#### Coverage

Atlona warrants its products will substantially perform to their published specifications and will be free from defects in materials and workmanship under normal use, conditions and service.

Under its Limited Product Warranty, Atlona, at its sole discretion, will either:

• repair or facilitate the repair of defective products within a reasonable period of time, restore products to their proper operating condition and return defective products free of any charge for necessary parts, labor and shipping.

OR

• replace and return, free of charge, any defective products with direct replacement or with similar products deemed by Atlona to perform substantially the same function as the original products.

OR

• refund the pro-rated value based on the remaining term of the warranty period, not to exceed MSRP, in cases where products are beyond repair and/or no direct or substantially similar replacement products exist.

Repair, replacement or refund of Atlona products is the purchaser's exclusive remedy and Atlona liability does not extend to any other damages, incidental, consequential or otherwise.

This Limited Product Warranty extends to the original end-user purchaser of Atlona products and is non-transferrable to any subsequent purchaser(s) or owner(s) of these products.

#### Coverage Periods

Atlona Limited Product Warranty Period begins on the date of purchase by the end-purchaser. The date contained on the end-purchaser 's sales or delivery receipt is the proof purchase date.

#### Limited Product Warranty Terms – New Products

- 10 years from proof of purchase date for hardware/electronics products purchased on or after June 1, 2013.
- 3 years from proof of purchase date for hardware/electronics products purchased before June 1, 2013.
- Lifetime Limited Product Warranty for all cable products.

#### Limited Product Warranty Terms – Refurbished (B-Stock) Products

• 3 years from proof of purchase date for all Refurbished (B-Stock) hardware and electronic products purchased on or after June 1, 2013.

#### **Remedy**

Atlona recommends that end-purchasers contact their authorized Atlona dealer or reseller from whom they purchased their products. Atlona can also be contacted directly. Visit www.atlona.com for Atlona's contact information and hours of operation. Atlona requires that a dated sales or delivery receipt from an authorized dealer, reseller or end-purchaser is provided before Atlona extends its warranty services. Additionally, a return merchandise authorization (RMA) and/or case number, is required to be obtained from Atlona in advance of returns.

Atlona requires that products returned are properly packed, preferably in the original carton, for shipping. Cartons not bearing a return authorization or case number will be refused. Atlona, at its sole discretion, reserves the right to reject any products received without advanced authorization. Authorizations can be requested by calling 1-877-536-3976 (US toll free) or 1-408- 962-0515 (US/international) or via Atlona's website at www.atlona.com.

#### **Exclusions**

This Limited Product Warranty excludes:

• Damage, deterioration or malfunction caused by any alteration, modification, improper use, neglect, improper packaging or shipping (such claims must be presented to the carrier), lightning, power surges, or other acts of nature.

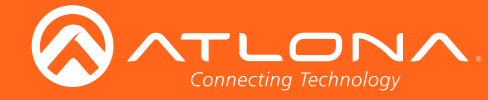

## Atlona, Inc. ("Atlona") Limited Product Warranty

- Damage, deterioration or malfunction resulting from the installation or removal of this product from any installation, any unauthorized tampering with this product, any repairs attempted by anyone unauthorized by Atlona to make such repairs, or any other cause which does not relate directly to a defect in materials and/or workmanship of this product.
- Equipment enclosures, cables, power supplies, batteries, LCD displays, and any accessories used in conjunction with the product(s).
- Products purchased from unauthorized distributors, dealers, resellers, auction websites and similar unauthorized channels of distribution.

#### **Disclaimers**

This Limited Product Warranty does not imply that the electronic components contained within Atlona's products will not become obsolete nor does it imply Atlona products or their electronic components will remain compatible with any other current product, technology or any future products or technologies in which Atlona's products may be used in conjunction with. Atlona, at its sole discretion, reserves the right not to extend its warranty offering in instances arising outside its normal course of business including, but not limited to, damage inflicted to its products from acts of god.

#### Limitation on Liability

The maximum liability of Atlona under this limited product warranty shall not exceed the original Atlona MSRP for its products. To the maximum extent permitted by law, Atlona is not responsible for the direct, special, incidental or consequential damages resulting from any breach of warranty or condition, or under any other legal theory. Some countries, districts or states do not allow the exclusion or limitation of relief, special, incidental, consequential or indirect damages, or the limitation of liability to specified amounts, so the above limitations or exclusions may not apply to you.

#### Exclusive Remedy

To the maximum extent permitted by law, this limited product warranty and the remedies set forth above are exclusive and in lieu of all other warranties, remedies and conditions, whether oral or written, express or implied. To the maximum extent permitted by law, Atlona specifically disclaims all implied warranties, including, without limitation, warranties of merchantability and fitness for a particular purpose. If Atlona cannot lawfully disclaim or exclude implied warranties under applicable law, then all implied warranties covering its products including warranties of merchantability and fitness for a particular purpose, shall provide to its products under applicable law. If any product to which this limited warranty applies is a "Consumer Product" under the Magnuson-Moss Warranty Act (15 U.S.C.A. §2301, ET SEQ.) or other applicable law, the foregoing disclaimer of implied warranties shall not apply, and all implied warranties on its products, including warranties of merchantability and fitness for the particular purpose, shall apply as provided under applicable law.

#### Other Conditions

Atlona's Limited Product Warranty offering gives legal rights, and other rights may apply and vary from country to country or state to state. This limited warranty is void if (i) the label bearing the serial number of products have been removed or defaced, (ii) products are not purchased from an authorized Atlona dealer or reseller. A comprehensive list of Atlona's authorized distributors, dealers and resellers can be found at www.atlona.com.

<span id="page-5-0"></span>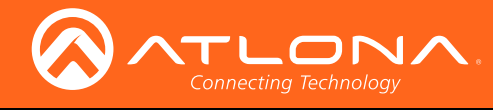

# Important Safety Information

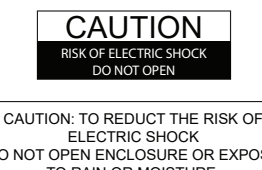

DO NOT OPEN ENCLOSURE OR EXPOSE TO RAIN OR MOISTURE. NO USER-SERVICEABLE PARTS INSIDE REFER SERVICING TO QUALIFIED SERVICE PERSONNEL.

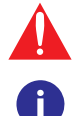

The exclamation point within an equilateral triangle is intended to alert the user to the presence of important operating and maintenance instructions in the literature accompanying the product.

The information bubble is intended to alert the user to helpful or optional operational instructions in the literature accompanying the product.

- 1. Read these instructions.
- 2. Keep these instructions.
- 3. Heed all warnings.
- 4. Follow all instructions.
- 5. Do not use this product near water.
- 6. Clean only with a dry cloth.
- 7. Do not block any ventilation openings. Install in accordance with the manufacturer's instructions.
- 8. Do not install or place this product near any heat sources such as radiators, heat registers, stoves, or other apparatus (including amplifiers) that produce heat.
- 9. Do not defeat the safety purpose of a polarized or grounding-type plug. A polarized plug has two blades with one wider than the other. A grounding type plug has two blades and a third grounding prong. The wide blade or the third prong are provided for your safety. If the provided plug does not fit into your outlet, consult an electrician for replacement of the obsolete outlet.
- 10. Protect the power cord from being walked on or pinched particularly at plugs, convenience receptacles, and the point where they exit from the product.
- 11. Only use attachments/accessories specified by Atlona.
- 12. To reduce the risk of electric shock and/or damage to this product, never handle or touch this unit or power cord if your hands are wet or damp. Do not expose this product to rain or moisture.
- 13. Unplug this product during lightning storms or when unused for long periods of time.
- 14. Refer all servicing to qualified service personnel. Servicing is required when the product has been damaged in any way, such as power-supply cord or plug is damaged, liquid has been spilled or objects have fallen into the product, the product has been exposed to rain or moisture, does not operate normally, or has been dropped.

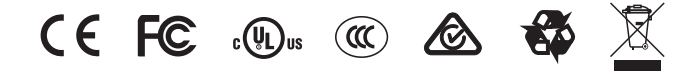

# FCC Statement

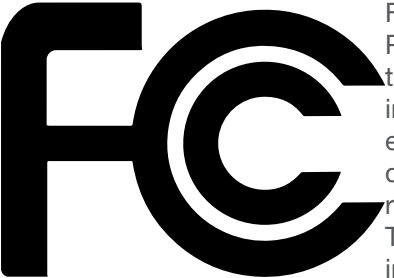

FCC Compliance and Advisory Statement: This hardware device complies with Part 15 of the FCC rules. Operation is subject to the following two conditions: 1) this device may not cause harmful interference, and 2) this device must accept any interference received including interference that may cause undesired operation. This equipment has been tested and found to comply with the limits for a Class A digital device, pursuant to Part 15 of the FCC Rules. These limits are designed to provide reasonable protection against harmful interference in a commercial installation. This equipment generates, uses, and can radiate radio frequency energy and, if not installed or used in accordance with the instructions, may cause harmful interference

to radio communications. However there is no guarantee that interference will not occur in a particular installation. If this equipment does cause harmful interference to radio or television reception, which can be determined by turning the equipment off and on, the user is encouraged to try to correct the interference by one or more of the following measures: 1) reorient or relocate the receiving antenna; 2) increase the separation between the equipment and the receiver; 3) connect the equipment to an outlet on a circuit different from that to which the receiver is connected; 4) consult the dealer or an experienced radio/TV technician for help. Any changes or modifications not expressly approved by the party responsible for compliance could void the user's authority to operate the equipment. Where shielded interface cables have been provided with the product or specified additional components or accessories elsewhere defined to be used with the installation of the product, they must be used in order to ensure compliance with FCC regulations.

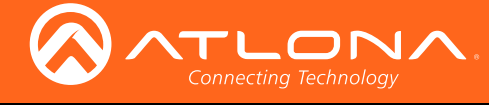

# Table of Contents

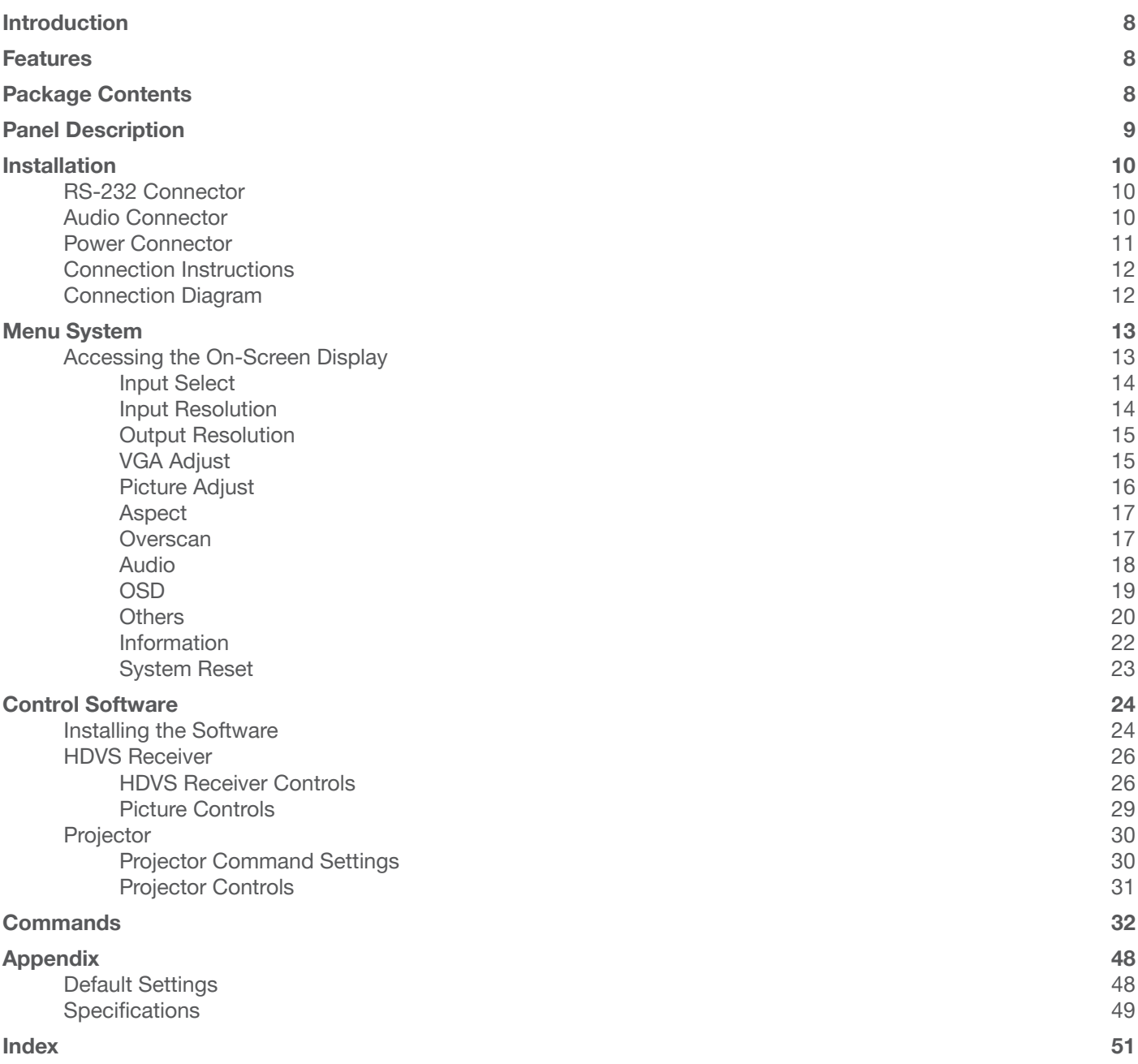

<span id="page-7-0"></span>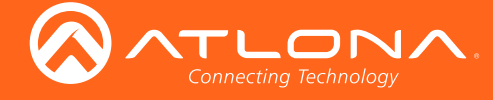

# Introduction

The Atlona AT-HDVS-150-RX is an HDBaseT™ scaler receiver for HDMI transmission over category cable. It receives AV signals up to 1080p/60Hz or 1920×1200 video with embedded audio and control signals at distances up to 230 feet (70 meters). Features include balanced analog audio de-embedding, RS-232 control, and Power over Ethernet for compatible transmitting devices. The receiver offers advanced scaling capabilities including image adjustment capability and an Auto-set feature for matching incoming signals to the display's native resolution. Designed for use with the AT-HDVS-150-TX transmitter, the transmitter/receiver pair enables auto display on/off, auto-switching, thirdparty control, and other features. The built-in HD video scaler works with matrix switchers to optimize source signals with different resolutions to a display's native resolution. The AT-HDVS-RX is ideal for long distance transmission and display control in corporate or educational settings using analog and digital sources.

The HDVS-150 maintains all capabilities the HDVS series is known for and adds industry-standard Power over Ethernet for full HDBaseT certification. The HDVS-150 Series is a simple audio visual system with auto-switching for HDMI and VGA inputs, projector on/off control, analog audio de-embedding, volume control, and a scaler. Much more than an extender system, it provides a complete system for small spaces like huddle rooms and teaching spaces with 2 or 3 sources.

# **Features**

- Receives HDMI and VGA/Audio signals up to 230 ft (70m) @ 1080p over CAT6a/7 and 197 feet (60 m) @ 1080p over CAT5e/6
- Scales output video signals up to 1080p/60Hz and1920x1200
- Uses Power-over-Ethernet (PoE) to transmitter, saving time and integration cost
- Two-channel audio de-embedding
- RS-232 scaler / display control
- Field-updateable firmware

# Package Contents

1 x AT-HDVS-150-RX

- 1 x Phoenix terminal block, 2-pin
- 1 x Phoenix terminal block, 3-pin
- 1 x Phoenix terminal block, 5-pin
- 1 x 48V DC power supply
- 1 x Installation Guide

<span id="page-8-0"></span>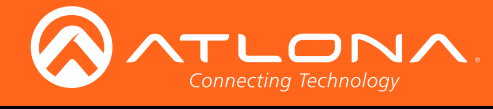

# Panel Description

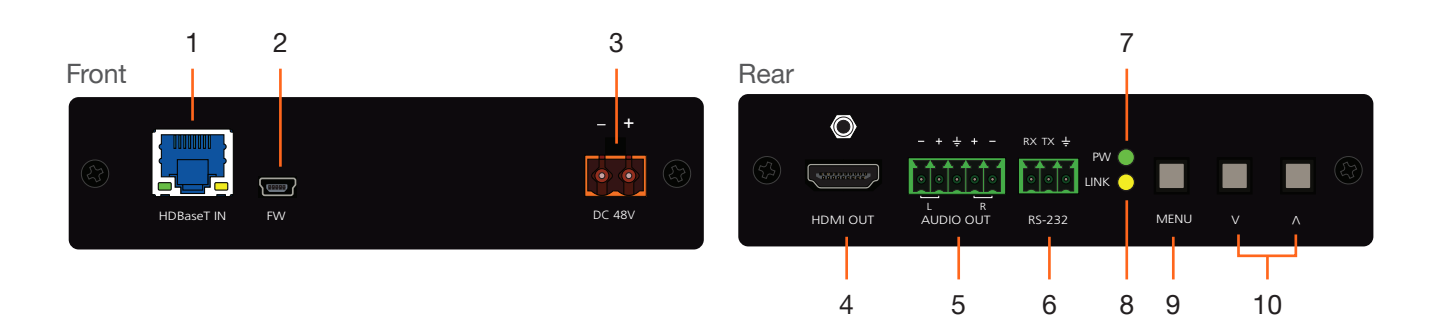

#### 1 HDBaseT IN

Use an Ethernet cable to connect an HDBaseT PoE transmitter to this port.

#### 2 FW

Connect a mini USB type-B cable to this port to update the firmware.

#### 3 DC 48V

Connect the included 48V DC power supply to this power receptacle.

#### 4 HDMI OUT

Connect an HDMI cable from this port to a display or other sink device.

#### 5 AUDIO OUT

Connect the included 5-pin Phoenix block from this connector to an audio amplifier.

#### 6 RS-232

Connect the included 3-pin Phoenix block from this connector to an RS-232 device.

#### 7 PW

This LED indicator will glow bright green when the scaler is powered.

#### 8 LINK

This LED indicator will glow bright amber when a link is established between the transmitter and receiver.

#### 9 MENU

Press this button to display the built-in On-Screen Display (OSD).

#### 10 Cursor buttons

Press these buttons to select items within the OSD.

<span id="page-9-0"></span>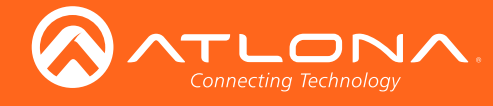

# Installation

## RS-232 Connector

The AT-HDVS-150-RX provides RS-232 control between an automation system and an RS-232 device. This step is optional and is used when connecting a computer that is running the control software. Refer to Control Software [\(page 24\)](#page-23-1) for more information.

- 1. Use wire strippers to remove a portion of the cable jacket.
- 2. Remove at least 3/16" (5 mm) from the insulation of the RX, TX, and GND wires.
- 3. Insert the TX, RX, and GND wires into correct terminal on the included Phoenix block. If using non-tinned stranded wire, presss the orange tab, above the terminal, while inserting the exposed wire. Repeat this step for the TX, RX, and GND connections.

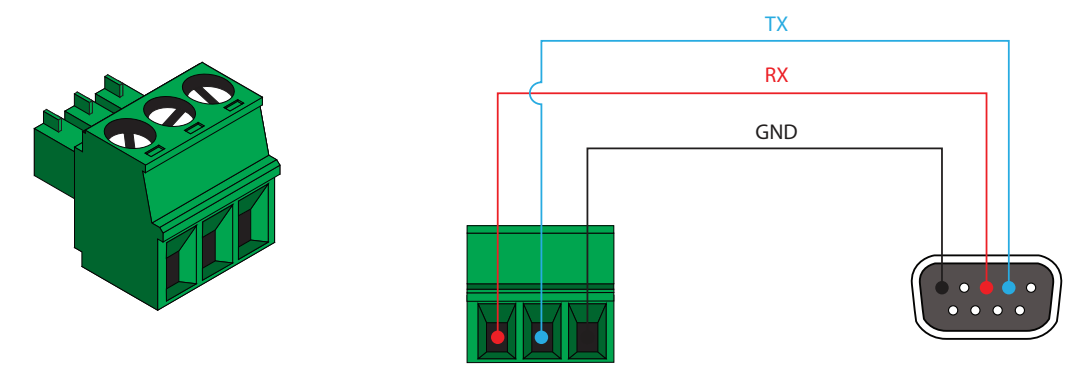

## Audio Connector

The AUDIO OUT connector on the AT-HDVS-150-RX provides the connection of either balanced or unbalanced audio outputs using XLR connectors. Use the included 5-pin Phoenix terminal block.

Balanced audio connections use two signal wires and a ground to minimize interference in audio signals. Unbalanced audio connections use one signal wire and a ground and are used if system components don't support balanced signals.

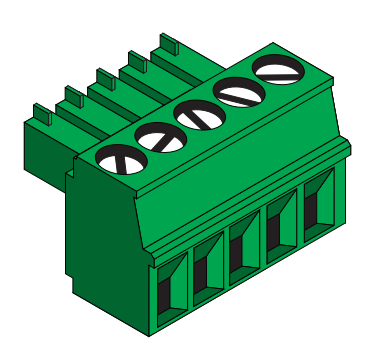

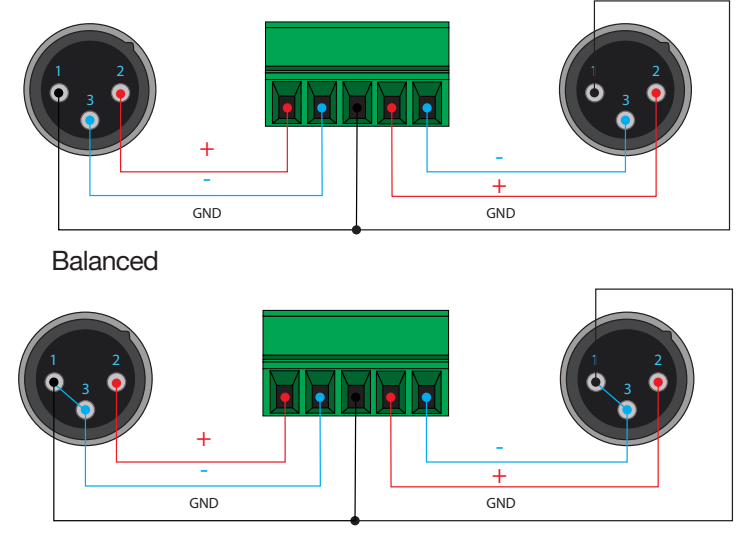

Unbalanced

<span id="page-10-0"></span>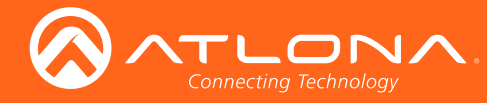

## Power Connector

Locate the included orange Phoenix terminal block and wire the included power supply to the block, as shown below. Do not use high-torque devices, when securing the wires to the Phoenix terminal block, as this may damage the screws and/or block.

- 1. Insert the wires into the correct terminal on the included Phoenix block, as shown below.
- 2. Tighten the screws to secure the wires. Do not use high-torque devices as this may damage the screws and/or connector block.

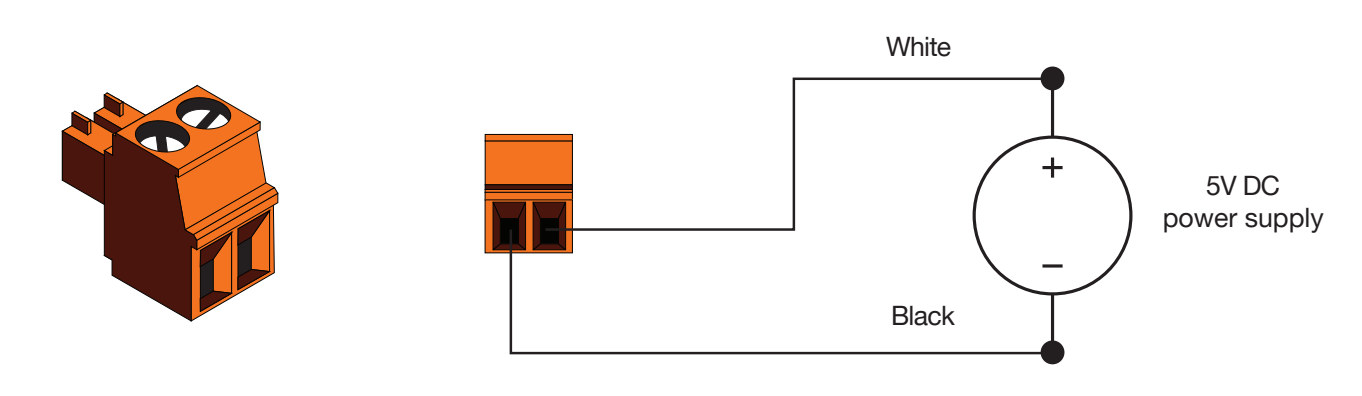

<span id="page-11-0"></span>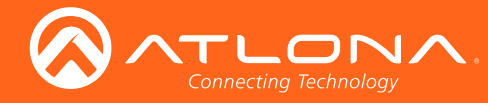

## Connection Instructions

- 1. Use an HDMI cable to connect an HDMI display to the HDMI OUT port on the unit.
- 2. Connect an Ethernet cable, up to 230 feet (70 meters), from the HDBaseT IN port on the unit to a PoE-compatible transmitter (not included). Ethernet cables should use EIA/TIA-568B termination.
- 3. Connect the included power supply to the DC 48V port.

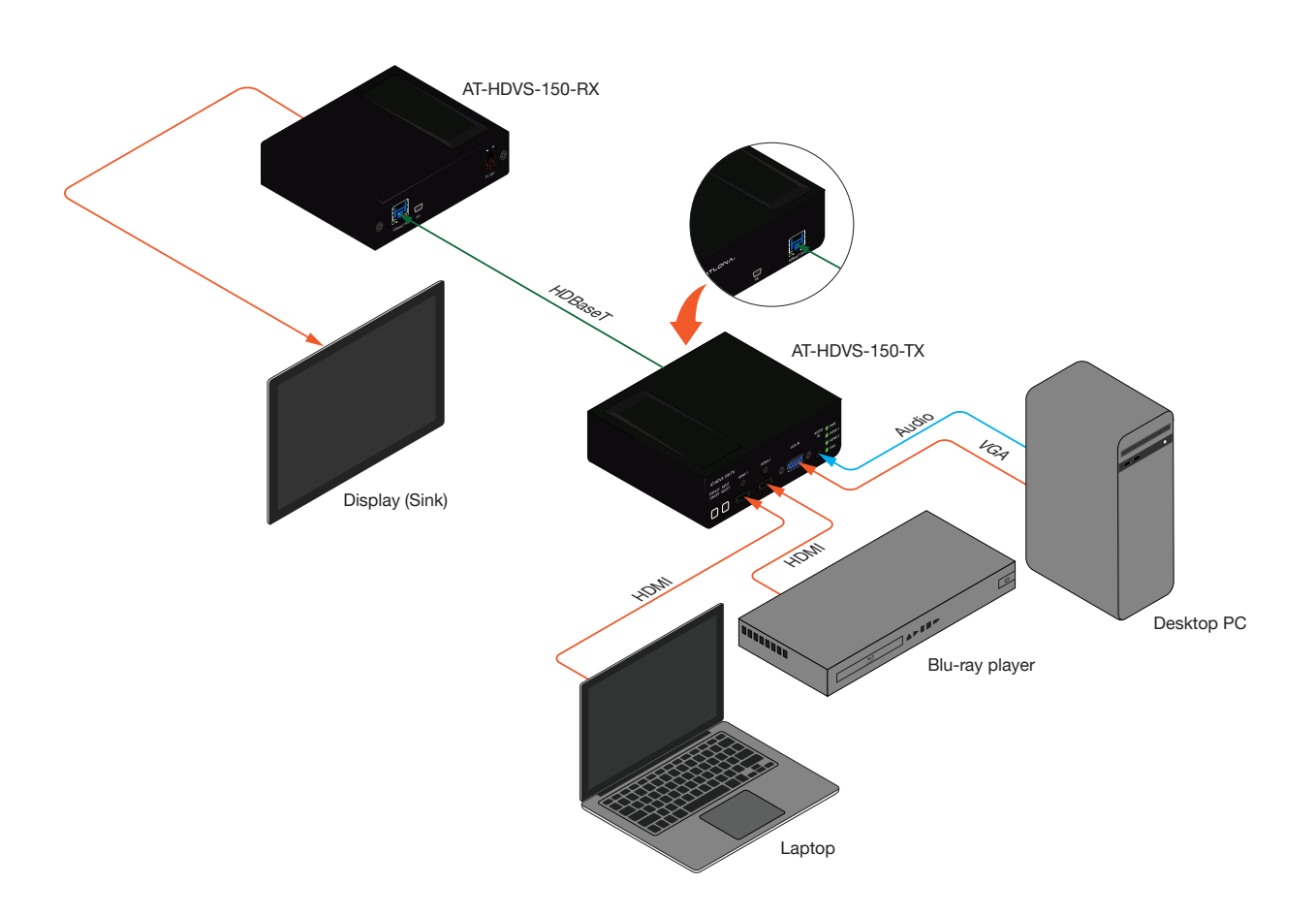

## Connection Diagram

**NOTE:** The AT-HDVS-150-RX is designed to be used with the AT-HDVS-150-TX.

<span id="page-12-0"></span>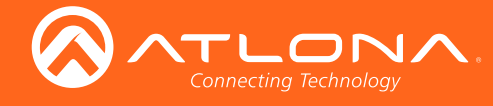

## Accessing the On-Screen Display

The AT-HDVS-150-RX includes a built-in On-Screen Display (OSD) menu system to manage and control all video features.

1. Press and release the MENU button to display the OSD.

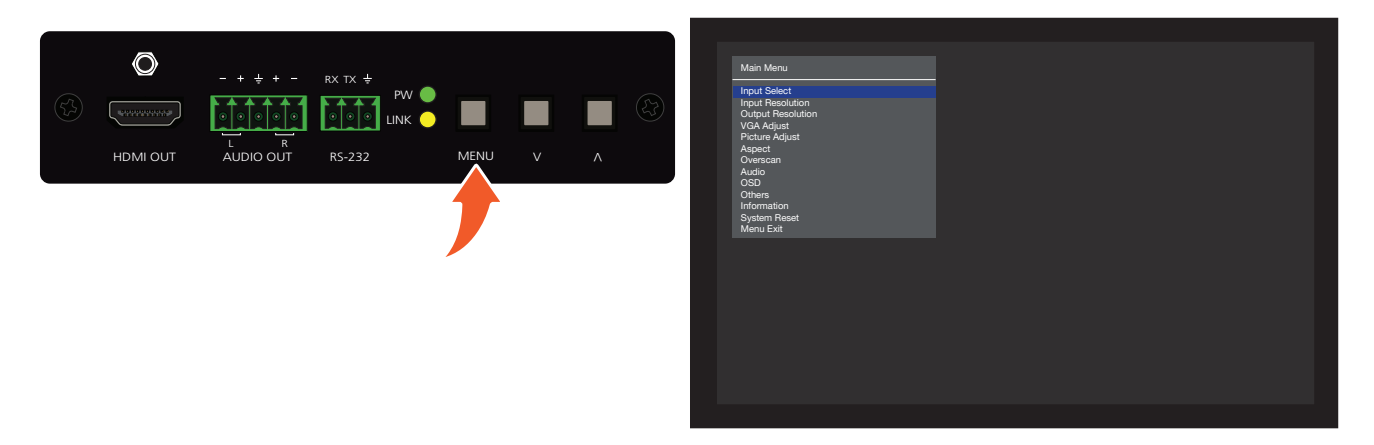

2. Press the UP/DN buttons to highlight the various menu options. The currently selected menu item will be highlighted with a blue cursor bar. Press the UP button to move the cursor up through the menu system and press the DN button to move down.

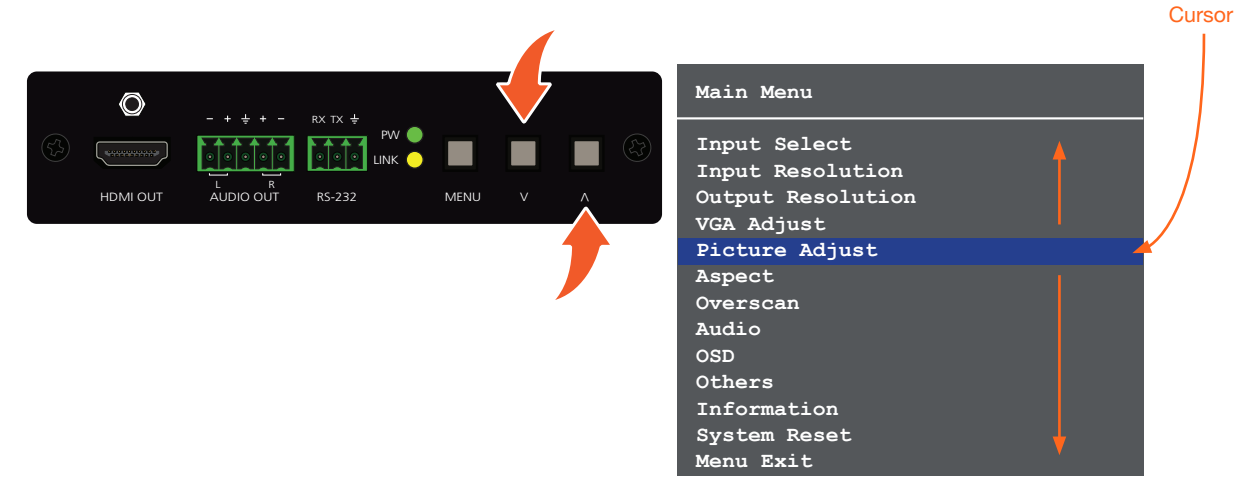

3. Once the desired menu item is highlighted, press the **MENU** button to access its settings.

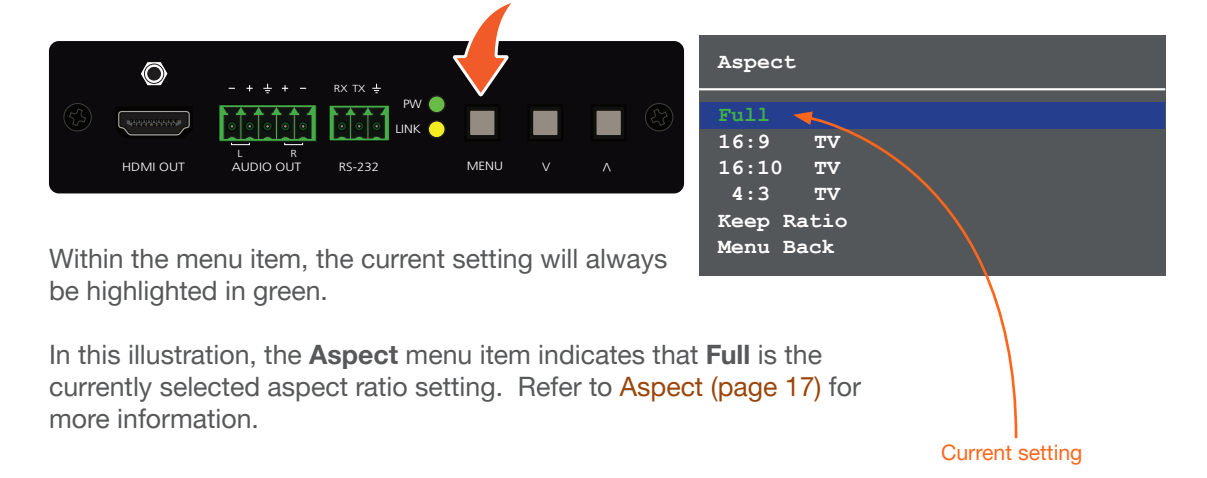

<span id="page-13-0"></span>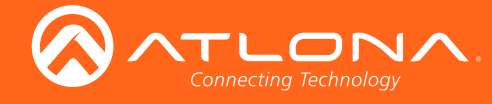

#### Input Select

Selects the desired input.

- 1. Under the Main Menu, highlight the Input Select menu item using the UP/DN buttons on the front panel.
- 2. Press the MENU button.
- 3. The Input Select menu will be displayed.
- 4. Press the UP/DN buttons to highlight the desired input.

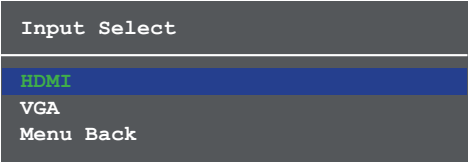

- 5. Press the MENU button to confirm the selection.
- 6. Press the Menu Back option to return to the Main Menu.

#### Input Resolution

Selects the desired input resolution.

- 1. Under the Main Menu, highlight the Input Select menu item using the UP/DN buttons on the front panel.
- 2. Press the MENU button.
- 3. The Input Resolution menu will be displayed.
- 4. Press the UP/DN buttons to highlight the desired input.
- 5. Press the MENU button to confirm the selection and display the list of available input resolutions.

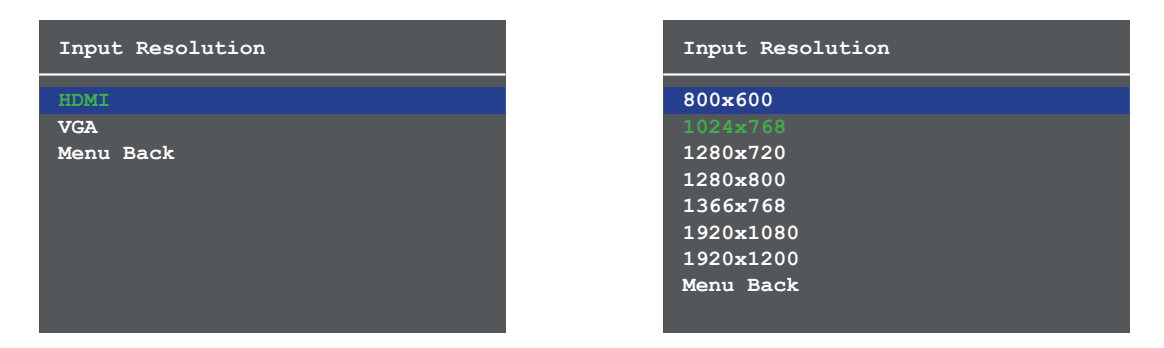

- 6. Press the UP/DN buttons to select the desired resolution.
- 7. Press the **MENU** button to confirm the selection.
- 8. Press the Menu Back option to return to the Main Menu.

<span id="page-14-0"></span>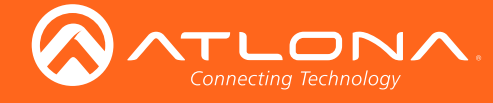

#### Output Resolution

Selects the desired output resolution. The default output resolution is 720p (1280x720). The Output Resolution menu consists of three pages.

- 1. Under the Main Menu, highlight the Output Resolution menu item using the UP/DN buttons on the front panel.
- 2. Press the MENU button.
- 3. The Output Resolution menu will be displayed.
- 4. Press the UP/DN buttons to highlight the desired resolution.

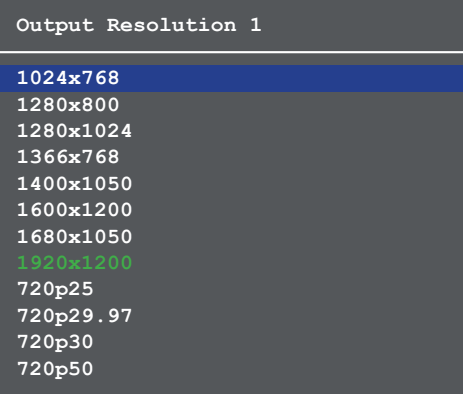

- 5. Press the MENU button to confirm the selection.
- 6. Scroll down and select the Menu Back option, under Output Resolution 3, then press the MENU button to return to the Main Menu.

#### VGA Adjust

Provides adjustment of the VGA signal. This menu option is only available if using the VGA input on the transmitter.

- 1. Under the Main Menu, highlight the VGA Adjust menu item using the UP/DN buttons on the front panel.
- 2. Press the MENU button.
- 3. The VGA Adjust menu will be displayed.
- 4. Press the UP/DN buttons to highlight the desired option.

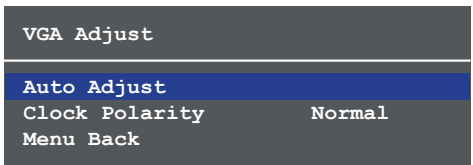

5. Press the MENU button to confirm the selection.

<span id="page-15-0"></span>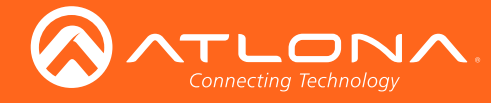

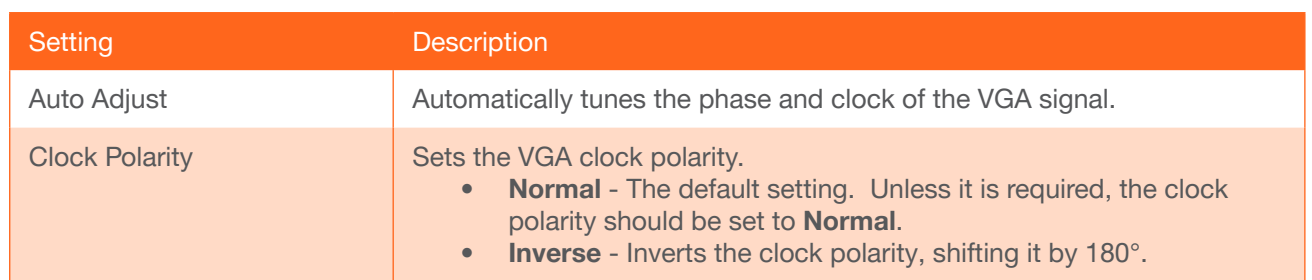

6. When selecting the Clock Polarity option, the current value will be highlighted in green and surrounded by brackets and two arrowheads.

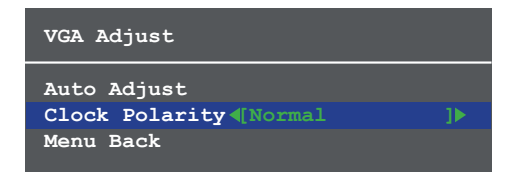

- 7. Press the UP/DN buttons to select the desired value.
- 8. Press the **MENU** button to confirm the value.
- 9. Highlight the Menu Back option, then press the MENU button to return to the Main Menu.

#### Picture Adjust

Provides custom adjustment of picture brightness, contrast, saturation, hue, sharpness, and color space.

- 1. Under the Main Menu, highlight the Output Resolution menu item using the UP/DN buttons on the front panel.
- 2. Press the MENU button.
- 3. The Picture Adjust menu will be displayed.
- 4. Press the UP/DN buttons to highlight the desired option.

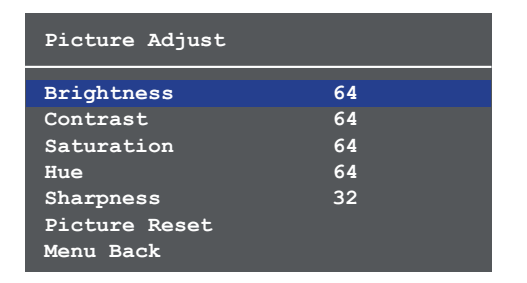

- 5. Press the MENU button to confirm the selection.
- 6. The current value will be highlighted in green and surrounded by brackets and two arrowheads.

<span id="page-16-0"></span>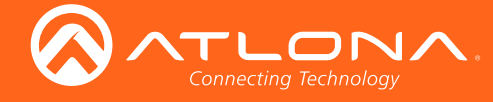

#### <span id="page-16-1"></span>Aspect

Allows the aspect ratio of the output image to be changed.

- 1. Under the Main Menu, highlight the Output Resolution menu item using the UP/DN buttons on the front panel.
- 2. Press the MENU button.
- 3. The Aspect menu will be displayed.
- 4. Press the UP/DN buttons to highlight the desired aspect ratio.
- 5. Press the MENU button to confirm the selection.

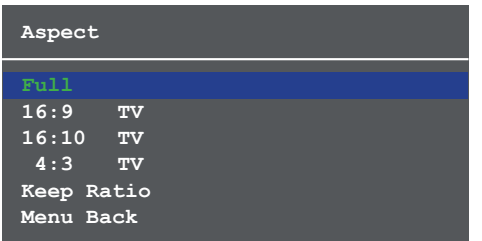

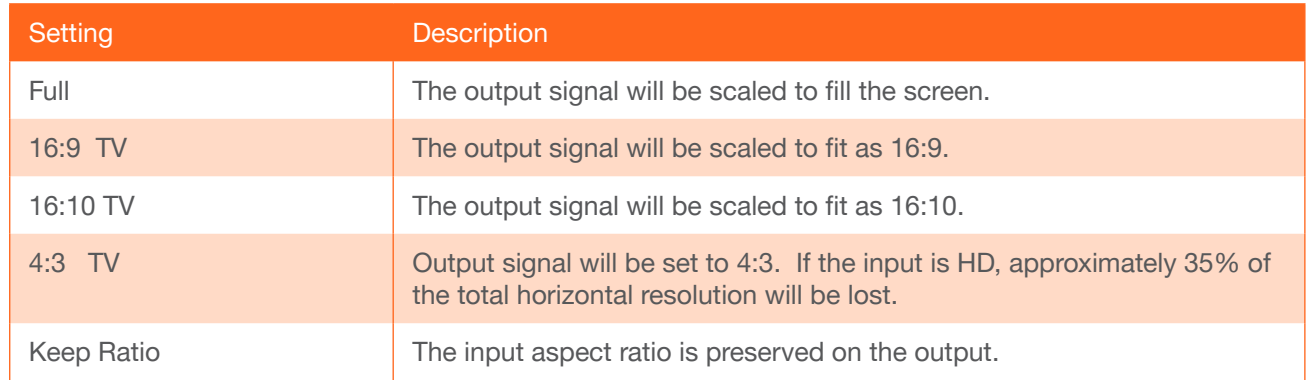

6. Select the Menu Back option, then press the MENU button, to return to the Main Menu.

#### **Overscan**

Adjusts the overscan setting of the output video signal. By default, overscan is *disabled*.

- 1. Under the Main Menu, highlight the Overscan menu item using the UP/DN buttons on the front panel.
- 2. Press the MENU button.
- 3. The Overscan menu will be displayed.
- 4. Press the UP/DN buttons to highlight the Enable option.
- 5. Press the MENU button to change the Enable value

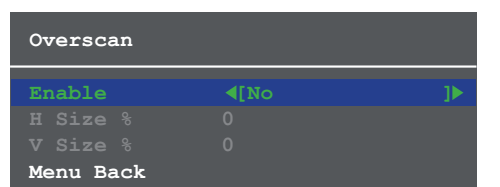

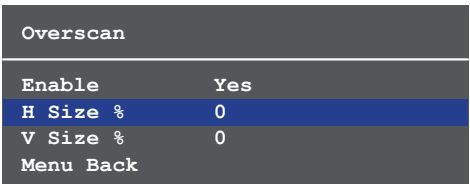

<span id="page-17-0"></span>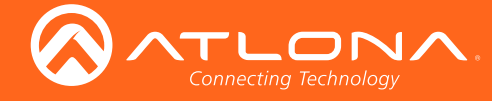

- 6. When overscan is *enabled*, the H Size % and V Size % fields can be adjusted. Press the UP/DN buttons to highlight the desired field.
- 7. Press the **MENU** button to select the field.
- 8. Press the UP/DN buttons to change the value. Press the UP button to *increase* the value; press the DN button to *decrease* the value.
- 9. Press the **MENU** button to confirm the change.
- 10. Highlight the Menu Back option, then press the MENU button to return to the Main Menu.

#### Audio

The Audio menu allows adjustment of all audio settings.

- 1. Under the Main Menu, highlight the Audio menu item using the UP/DN buttons on the front panel.
- 2. Press the MENU button.
- 3. The Audio menu will be displayed.

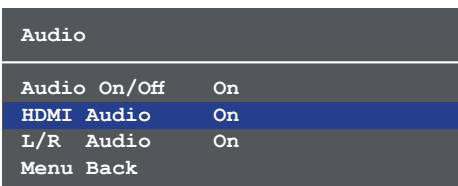

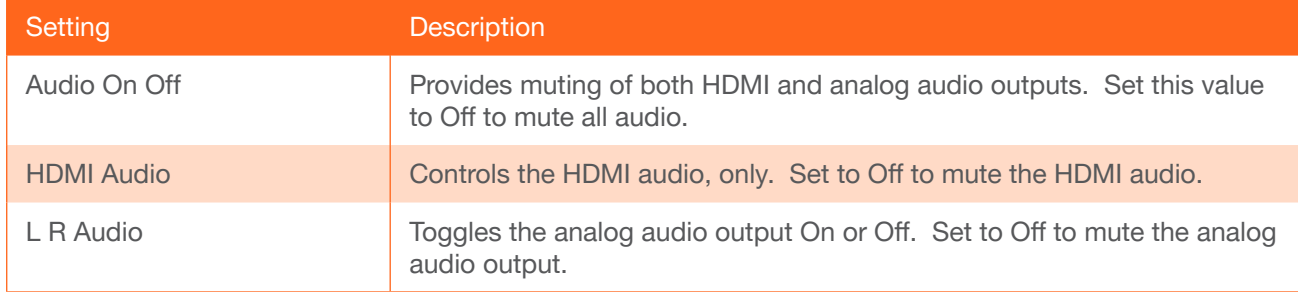

- 4. Press the UP/DN buttons to highlight the desired option.
- 5. Press the MENU button to confirm the selection.
- 6. The current value will be highlighted in green and surrounded by brackets and two arrowheads.
- 7. Press the UP/DN buttons to select the desired value. Press the UP button to increase the value; press DN to decrease the value.
- 8. Press the **MENU** button to confirm the value.
- 9. Highlight the Menu Back option, then press the MENU button to return to the Main Menu.

<span id="page-18-0"></span>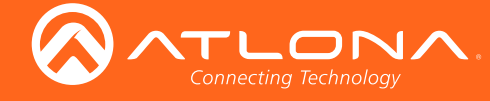

### **OSD**

Adjusts the appearance and position of the On-Screen Display (OSD) on the screen.

- 1. Under the Main Menu, highlight the Audio menu item using the UP/DN buttons on the front panel.
- 2. Press the MENU button.
- 3. The OSD menu will be displayed.
- 4. Press the UP/DN buttons to highlight the desired option.

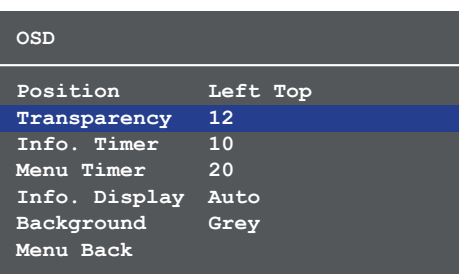

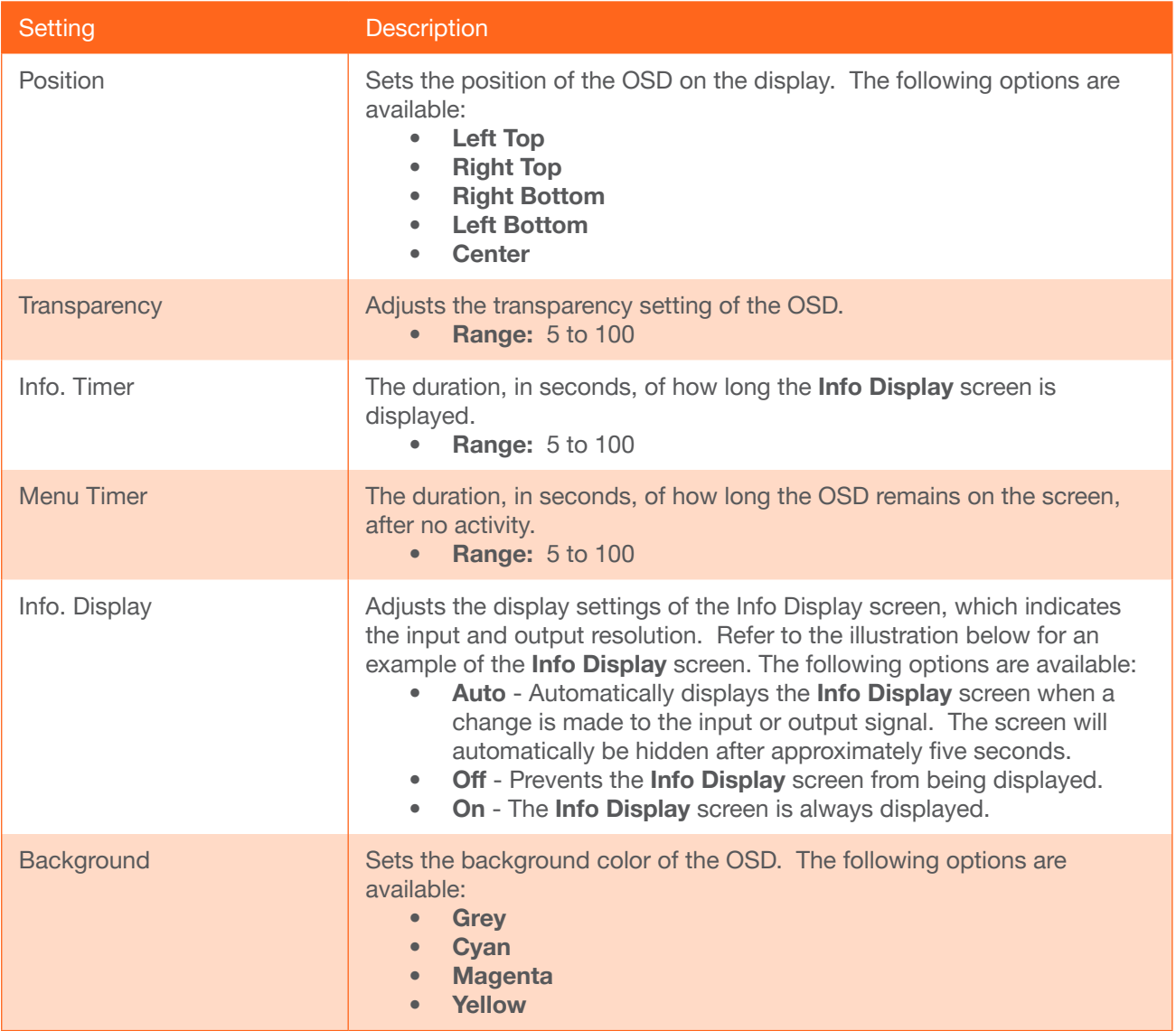

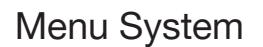

<span id="page-19-0"></span>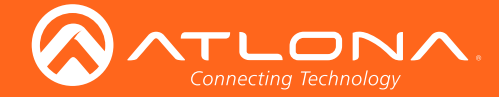

- 5. Press the MENU button to confirm the selection.
- 6. The current value will be highlighted in green and surrounded by brackets and two arrowheads.
- 7. Press the UP/DN buttons to change the value. For settings that contain a value, press the UP button to *increase* the value; press the DN button to *decrease* the value.

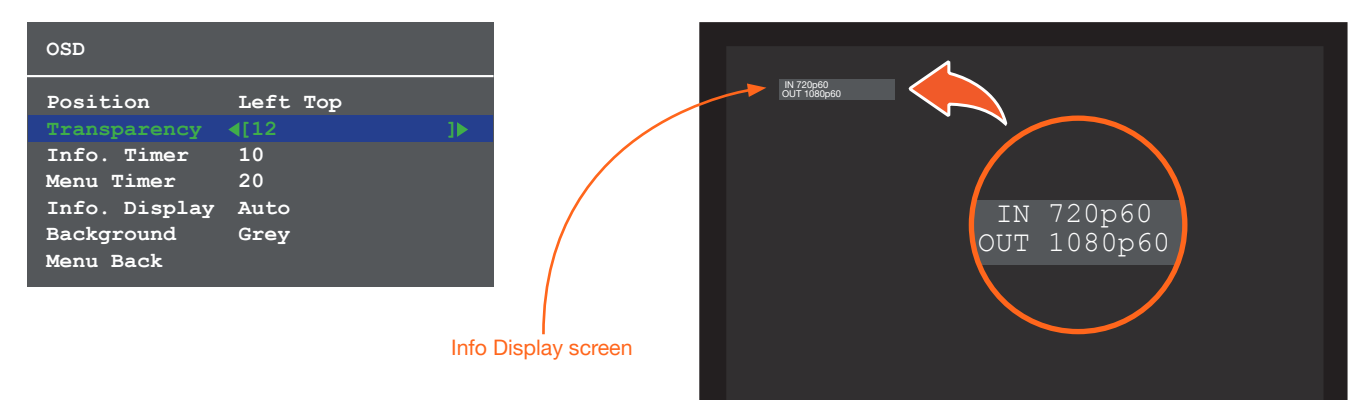

- 8. Press the **MENU** button to confirm the change.
- 9. Highlight the Menu Back option, then press the MENU button to return to the Main Menu.

#### **Others**

This menu provides control for various other settings, such as auto-switching, HDCP, and vertical mirroring.

- 1. Under the Main Menu, highlight the Others menu item using the UP/DN buttons on the front panel.
- 2. Press the MENU button.
- 3. The Others menu will be displayed.
- 4. Press the UP/DN buttons to highlight the desired option.

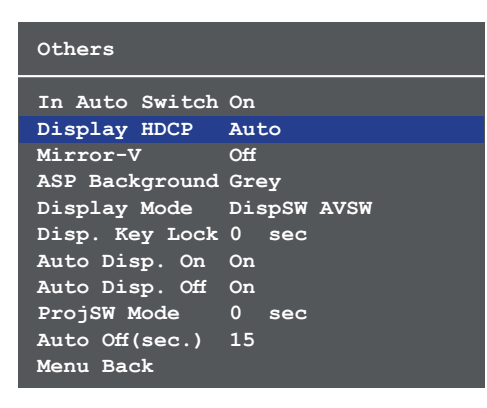

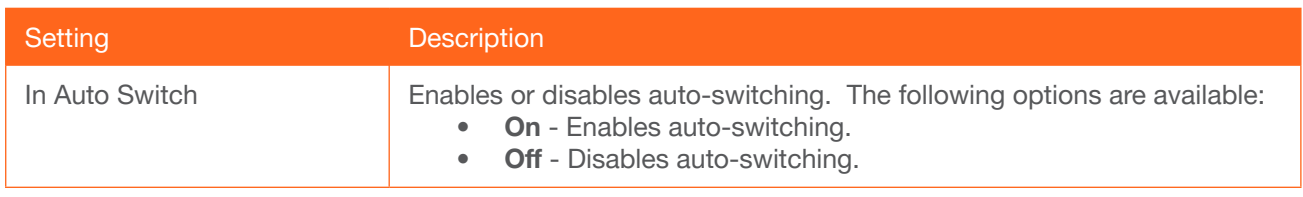

<span id="page-20-0"></span>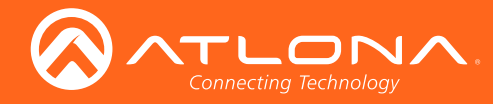

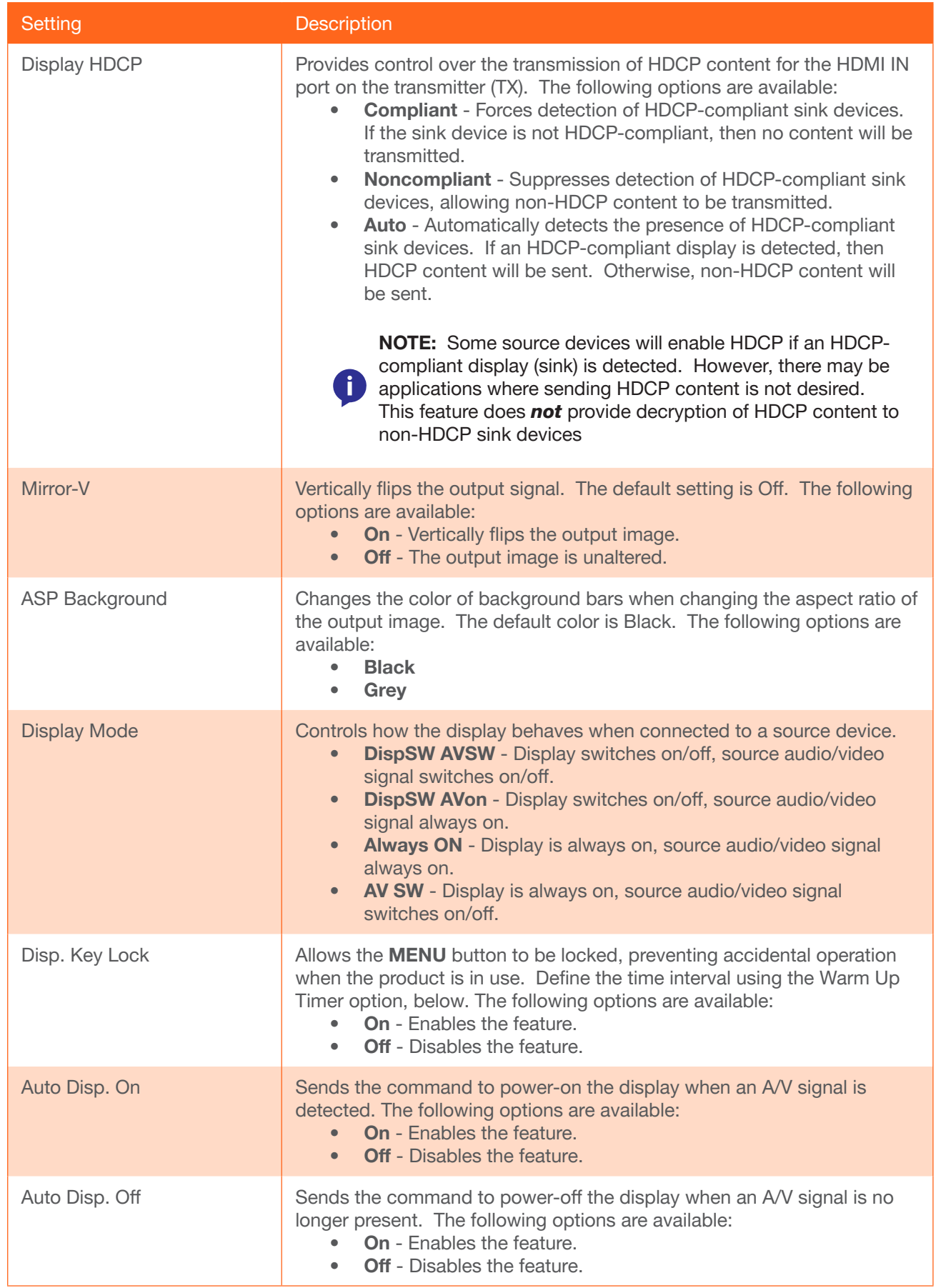

<span id="page-21-0"></span>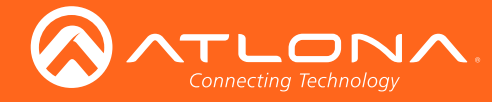

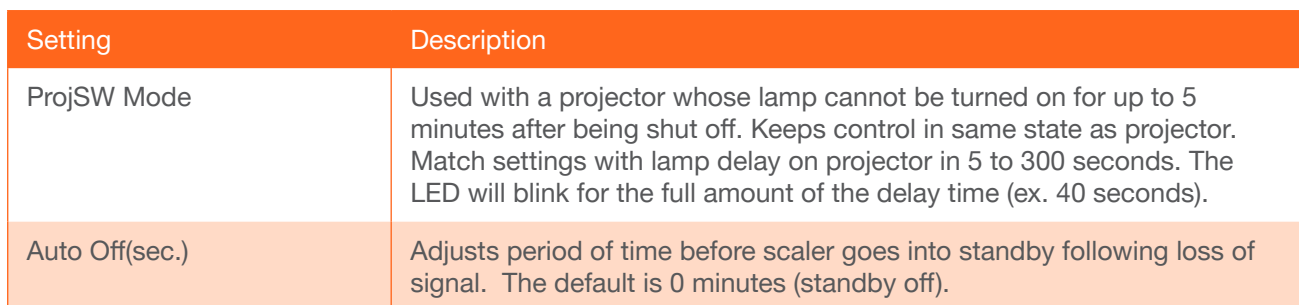

#### Information

The Information menu displays current information about the AT-HDVS-150-RX. The Information menu consists of two pages. None of the fields within this menu can be edited.

- 1. Under the Main Menu, highlight the Information menu item using the UP/DN buttons on the front panel.
- 2. Press the MENU button.
- 3. The Information menu will be displayed.
- 4. Press the **MENU** button to view the next page.
- 5. Press the MENU button again to return to the Main Menu.

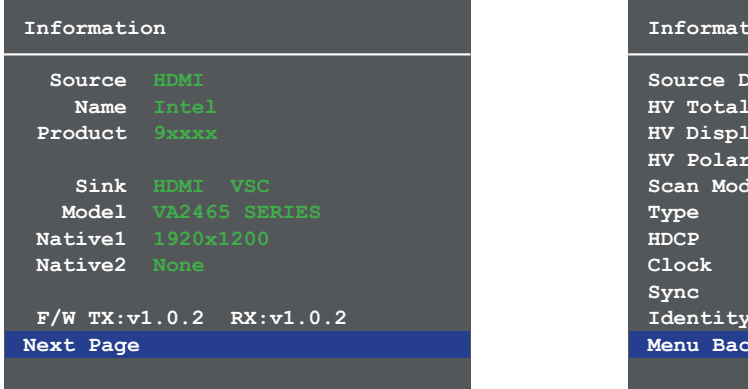

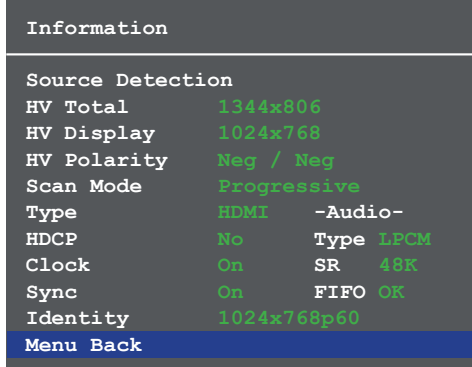

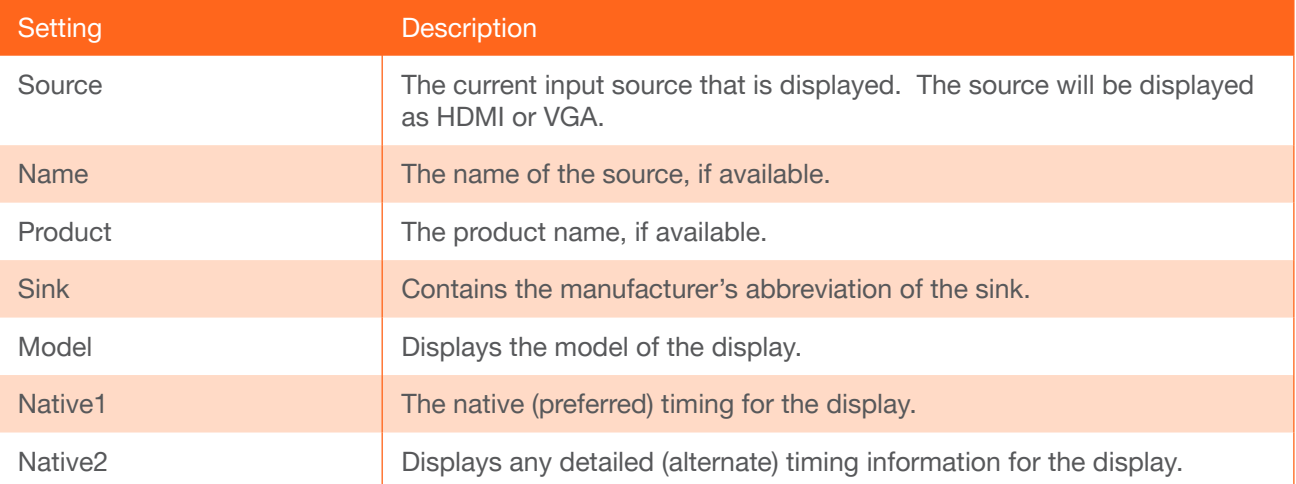

<span id="page-22-0"></span>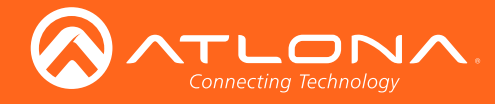

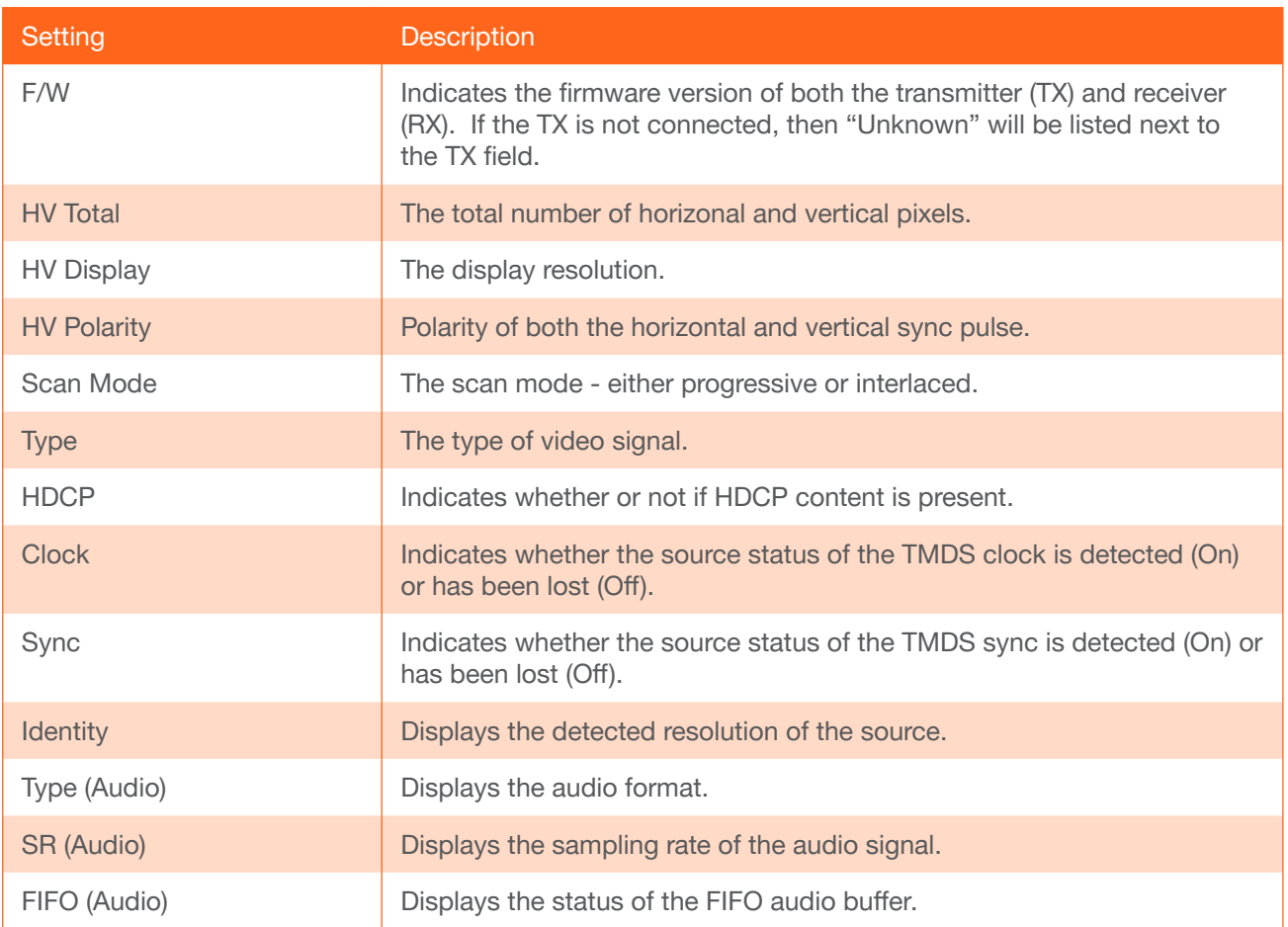

#### System Reset

The System Reset menu provides the ability to reset the AT-HDVS-150-RX to factory-default settings.

- 1. Under the Main Menu, highlight the System Reset menu item using the UP/DN buttons on the front panel.
- 2. Press the MENU button.
- 3. The System Reset menu will be displayed.

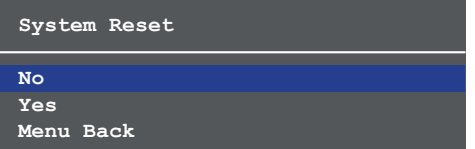

- 4. Press the UP/DN buttons to highlight the desired option.
- 5. Press the MENU button to confirm the selection.
- 6. Highlight the Menu Back option, then press the MENU button to return to the Main Menu.

<span id="page-23-0"></span>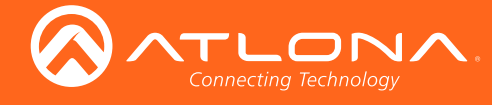

# <span id="page-23-1"></span>Control Software

The AT-HDVS-150-RX features a control interface which can be used to program connected transmitters, allowing them to power-on/off displays as well as adjust the appearance of the output image.

The control software is available for download, under the AT-HDVS-150-RX page on the Atlona web site, and supports programming of the following transmitters, as well as output control for the AT-HDVS-150-RX.

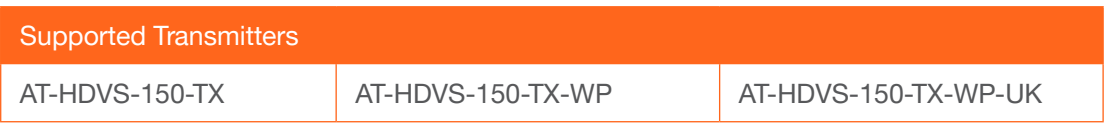

## Installing the Software

- 1. Download the control software from the Atlona web site.
	- a. Go to http://atlona.com/product/at-hdvs-150-rx/.
	- b. Scroll down the page and locate the **Software** section.
	- c. Click on the Control Software Version hyperlink to begin downloading the software.
- 2. Extract the files from the .zip file.
- 3. Double-click the setup.exe to run the installation wizard. Follow the directions on each screen to install the software.

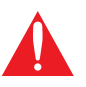

IMPORTANT: Note the folder/directory where the control software is being installed on the computer. This information will be necessary, later. The default installation directory is \Program Files (x86)\AT\_HDVS\_RX.

- 4. After the installation wizard has completed the installation, disconnect the AT-HDVS-150-RX from the display.
- 5. Connect the AT-HDVS-150-RX to a computer using the included 3-pin Phoenix terminal block and a DB-9 connector. If a DB-9 port is not available on the computer, a DB-9 to USB cable may be used.
- 6. Go to the Windows Device Manager and verify the installed COM port, under Ports (COM & LPT).

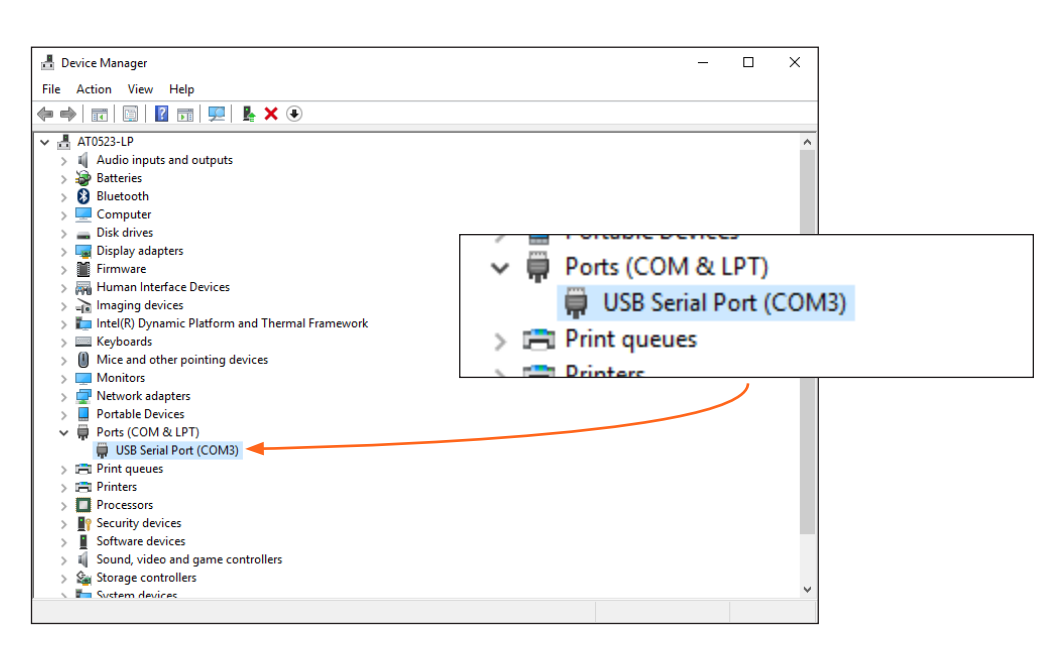

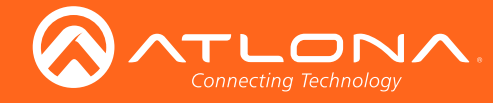

- 7. Open Windows Explorer and locate the folder/directory where the AT-HDVS-150-RX Control Software is installed. The default installation directory is \Program Files (x86)\AT\_HDVS\_RX.
- 8. Double-click the AT\_HDVS\_RX\_AP.exe file to launch the control software.

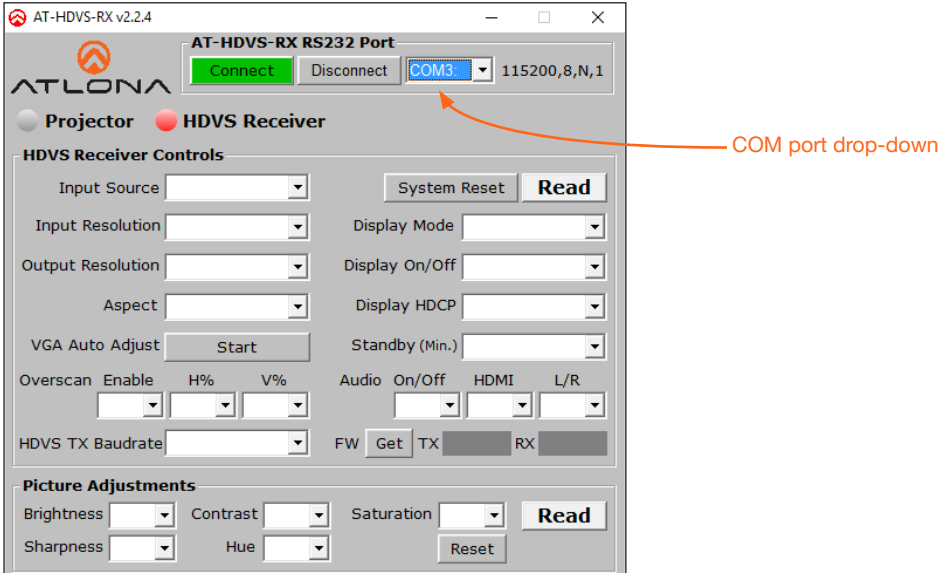

If a message box, similar to the following, is displayed, then click the OK button and check the following:

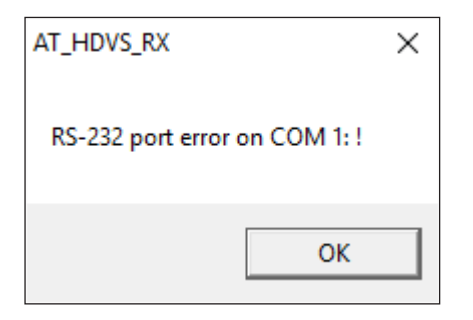

- The incorrect COM port is selected in the control software. Select another COM port from the drop-down list, next to the Connect and Disconnect buttons.
- Windows was unable to install the COM port. Check the connection between the computer and the AT-HDVS-150-RX. In addition, verify that the Phoenix terminal block is wired correctly to the DB-9 interface. After verifying the connection, check that the COM port is available under the Device Manager. If the problem persists, contact an Atlona Technical Support Engineer for assistance.

<span id="page-25-0"></span>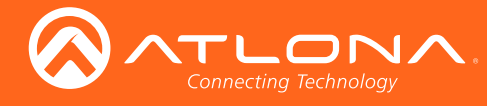

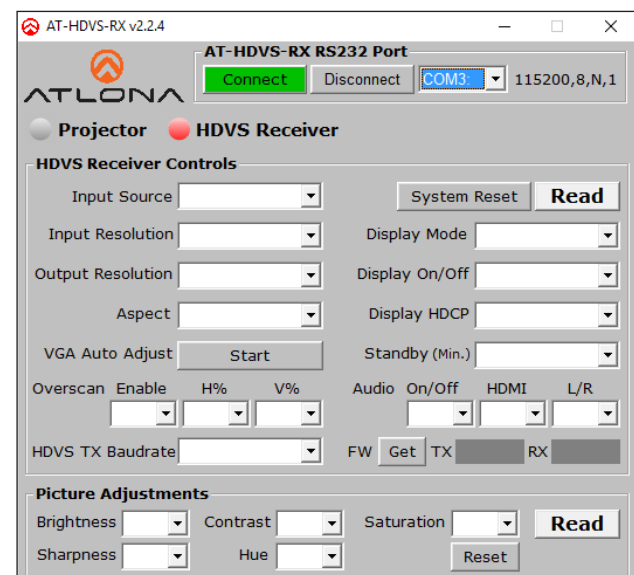

## HDVS Receiver

#### **Connect**

Click this button to attempt to connect to the select COM port in the drop-down list. When successfully connected, this button will be highlighted in green.

#### **Disconnect**

Click this button to disconnect from the COM port. When successfully disconnected, this button will be highllighted in red. This button will also be highlighted in red if the control software is unable to connect to the selected COM port.

#### COM port selection

Click this drop-down list to select the correct COM port.

#### HDVS Receiver Controls

#### Input Source

Click this drop-down list to select the desired input source.

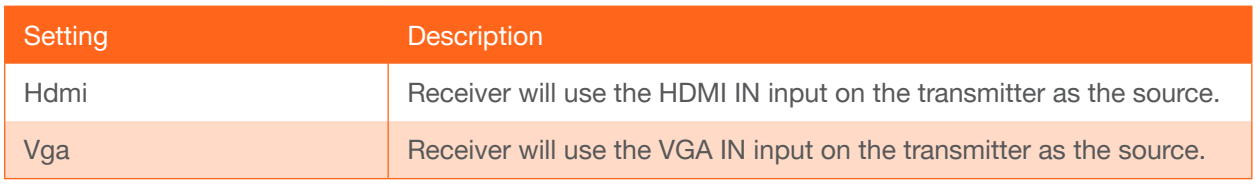

#### Input Resolution

Click this drop-down list to select the desired input resolution.

![](_page_25_Picture_111.jpeg)

<span id="page-26-0"></span>![](_page_26_Picture_0.jpeg)

#### Output Resolution

Click this button to select the output resolution on the AT-HDVS-150-RX.

![](_page_26_Picture_209.jpeg)

#### Aspect

Click the Aspect drop-down list and select the desired output aspect ratio.

![](_page_26_Picture_210.jpeg)

#### VGA Auto Adjust

In most situations, adjustment of the VGA signal should not necessary. However, if the VGA signal does not appear correctly, click the Start button to automatically correct the clock and phase. This feature only applies to VGA input signals.

#### Enable (Overscan)

Click this drop-down list to enable or disable overscan.

![](_page_26_Picture_211.jpeg)

#### H% (Overscan)

Click this drop-down list to select the percentage of horizontal overscan to be applied to the output image. The **Enable** drop-down list (above) must be set to **Yes**, in order to apply this feature.

#### V% (Overscan)

Click this drop-down list to select the percentage of vertical overscan to be applied to the output image. The Enable drop-down list (above) must be set to Yes, in order to apply this feature.

<span id="page-27-0"></span>![](_page_27_Picture_0.jpeg)

#### HDVS TX Baudrate

Click this drop-down list to select the required baud rate: 9600 or 115200.

#### System Reset

Click this button to reset the AT-HDVS-150-RX to factory-default settings.

#### Read

Click this button to populates all fields with the current settings of the AT-HDVS-150-RX.

#### Display Mode

Click this drop-down list to select how the DISPLAY button functions on the transmitter.

![](_page_27_Picture_157.jpeg)

#### Display On/Off

Click this drop-down list to block or unblock the video signal on the connected display.

![](_page_27_Picture_158.jpeg)

#### Display HDCP

Click this drop-down list to control how HDCP content is handled.

![](_page_27_Picture_159.jpeg)

#### Standby (Min.)

Click this drop-down list to select the time interval, in minutes, before the receiver is placed in standby mode. The available range is 1 to 30. This feature must be set to a value greater than zero, when specifiing the Display Power Off option. Refer to the [Projector Controls \(page 31\)](#page-30-1) section for more information.

<span id="page-28-0"></span>![](_page_28_Picture_0.jpeg)

#### Audio On/Off

Click this drop-down list to block the audio signal. This applies to both HDMI and analog audio.

![](_page_28_Picture_175.jpeg)

#### HDMI

Click this drop-down list to block the audio signal on the HDMI output. The analog audio signal is unaffected.

![](_page_28_Picture_176.jpeg)

#### L/R

Click this drop-down list to block the analog output audio signal. The HDMI audio is unaffected.

![](_page_28_Picture_177.jpeg)

#### Get

Click this button to retrieve the firmware versions for both the transmitter and receiver. Note that is the transmitter is not connected to the AT-HDVS-150-RX, then only the firmware for the receiver will be displayed.

#### Picture Controls

#### **Brightness**

Click this drop-down list to select the desired brightness applied to the output image. Range: 0 to 100. The default setting is 64.

#### **Sharpness**

Click this drop-down list to select the desired picture sharpness. Range: 0 to 100. The default setting is 32.

#### **Contrast**

Click this drop-down list to select the desired contrast applied to the output image. Range: 0 to 100. The default setting is 64.

#### Hue

Click this drop-down list to select the desired picture hue applied to the output image. Range: 0 to 100. The default setting is 64.

#### **Saturation**

Click this drop-down list to select the desired picture saturation applied to the output image. Range: 0 to 100. The default setting is 64.

#### Reset

Click this button to reset the picture settings to their default settings. This function does not reset the AT-HDVS-150- RX to factory-default settings.

#### Read

Click this button to populate the Picture Controls fields with the current settings.

<span id="page-29-0"></span>![](_page_29_Picture_0.jpeg)

## Control Software

## **Projector**

![](_page_29_Picture_141.jpeg)

#### Projector Command Settings

#### Load

Click this button to load a saved projector settings file. The settings file is in .ini format and is created using the Save button.

#### Save

Click this button to save the current projector settings to a file.

#### Send

Click this button to send the current projector settings to the projector.

#### **Read**

Click this button to populate all fields under the **Projector Command Settings** group with the current settings.

#### Baud Rate

Click this drop-down list to select the required baud rate: 2400, 9600, 19200, 38400, 56000, 57600, or 115200.

#### Data Bit

Click this drop-down list to select the number of data bits: 5, 6, 7, or 8.

#### Parity

Click this drop-down list to select the parity bit: None, Odd, Even, Mark, or Space.

#### Stop Bit

Click this drop-down list to select the number of stop bits: 1, 1.5, or 2.

#### Display On

Enter the "Display On" command in this field. When entering the command, specify the format by clicking the Text or Hex radio button. If a carriage-return is required, click the CR button at the end of the field. Each click of the CR button will add a single carriage-return character to the end of the command string.

#### Display Off

Enter the "Display On" command in this field. When entering the command, specify the format by clicking the Text or Hex radio button. If a carriage-return is required, click the CR button at the end of the field. Each click of the CR button will add a single carriage-return character to the end of the command string.

<span id="page-30-0"></span>![](_page_30_Picture_0.jpeg)

#### <span id="page-30-1"></span>Projector Controls

#### Auto Display On

Click this drop-down list to select when the display will be powered-on, based on the detection of a source.

![](_page_30_Picture_96.jpeg)

#### Auto Display Off

Click this drop-down list to select when the display will be powered-off, based on the detection of a source.

![](_page_30_Picture_97.jpeg)

#### Read

Click this button to populate all fields under the **Projector Controls** group with the current settings.

#### ProjSW Mode (Sec.)

Sets the time interval, in seconds, before the front panel buttons are locked, after a power-off command is sent to the projector. Range: 0 to 300.

<span id="page-31-0"></span>![](_page_31_Picture_0.jpeg)

# **Commands**

The following tables provide an alphabetical list of commands available on the AT-HDVS-150-RX. All commands are case-sensitive and must be entered as documented. If the command fails or is entered incorrectly, then the feedback is "Command FAILED".

![](_page_31_Picture_3.jpeg)

IMPORTANT: Each command is terminated with a carriage-return (0x0d )and the feedback is terminated with a carriage-return and line-feed (0x0a).

![](_page_31_Picture_171.jpeg)

![](_page_32_Picture_0.jpeg)

## **Commands**

![](_page_32_Picture_84.jpeg)

<span id="page-33-3"></span>![](_page_33_Picture_0.jpeg)

## <span id="page-33-0"></span>]

Aborts the last command. When executed, the feedback is COMMAND FAIL.

![](_page_33_Picture_4.jpeg)

This command does not require any parameters

Examples

]

Feedback COMMAND FAIL

### <span id="page-33-1"></span>WP\_Aspect

Sets the aspect ratio of the output signal. Use the ? argument to display the current aspect ratio setting. The default setting is Full. Full = the input signal is adjusted to fill the screen;  $16:9$  = sets the aspect ratio to  $16:9$ ;  $16:10$  = set the aspect ratio to 16:10,  $4:3 =$  Sets the aspect ratio to  $4:3$  (pan-and-scan); Keep = the output aspect ratio is the same as the input.

![](_page_33_Picture_175.jpeg)

![](_page_33_Picture_176.jpeg)

Example

WP\_Aspect[16:9]

Feedback

WP\_Aspect[16:9]

### <span id="page-33-2"></span>WP\_AudioEn

Enabled / disables the audio output. This affects both the HDMI and analog audio outputs. On = enables audio output; Off = disables audio output;  $?$  = displays the current **AP\_AudioEn** setting.

![](_page_33_Picture_177.jpeg)

![](_page_33_Picture_178.jpeg)

WP\_AudioEn[Off]

WP\_AudioEn[Off]

![](_page_34_Picture_0.jpeg)

## <span id="page-34-0"></span>WP\_AudioHdmi

Enabled / disables the audio on the HDMI output. Analog audio output is unaffected. On = enables audio output; Off = disables audio output;  $?$  = displays the current  $AP\_AudioHdmi$  setting.

![](_page_34_Picture_175.jpeg)

![](_page_34_Picture_176.jpeg)

### <span id="page-34-1"></span>WP\_AudioLR

Enabled / disables the analog audio output. HDMI audio is unaffected. On = enables audio output; Off = disables audio output;  $? =$  displays the current  $AP$  AudioLR setting.

![](_page_34_Picture_177.jpeg)

![](_page_34_Picture_178.jpeg)

### <span id="page-34-2"></span>WP\_AutoDispOff

Sends the command to power-off the display when an A/V signal is no longer present. Use the On argument to enable this feature. Use the ? argument to return the current WP\_AutoDispOff setting.

![](_page_34_Picture_179.jpeg)

![](_page_34_Picture_180.jpeg)

Example WP\_AutoDispOff[On]

Feedback WP\_AutoDispOff[On]

<span id="page-35-3"></span>![](_page_35_Picture_0.jpeg)

## <span id="page-35-0"></span>WP\_AutoDispOn

Sends the command to power-on the display when an A/V signal is detected. Use the On argument to enable this feature. Use the ? argument to return the current WP\_AutoDispOn setting.

![](_page_35_Picture_171.jpeg)

![](_page_35_Picture_172.jpeg)

### <span id="page-35-1"></span>WP\_AutoSwitch

Enables / disables auto switching on the AT-HDVS-150-TX. On = enables auto-switching; Off = disables autoswitching; ? = displays the current **WP\_AutoSwitch** setting.

![](_page_35_Picture_173.jpeg)

![](_page_35_Picture_174.jpeg)

WP\_AutoSwitch[On]

## <span id="page-35-2"></span>WP Display

Power-on or power-off the display connected to the receiver. On = power-on the display; Off = power-off the display;  $? =$  displays the current **WP\_Display** setting.

![](_page_35_Picture_175.jpeg)

![](_page_35_Picture_176.jpeg)

Example WP\_Display[On]

Feedback WP\_Display[On]

![](_page_36_Picture_0.jpeg)

### <span id="page-36-0"></span>WP\_DisplayMode

Controls how the DISPLAY button functions on the transmitter.

![](_page_36_Picture_137.jpeg)

![](_page_36_Picture_138.jpeg)

#### Display Modes Description

DispSWAVOn = Turns the display on or off; the source is unaffected. DispSWAVSW = Turns the display on/off and blocks/unblocks the AV source. AVSW = Blocks/unblocks the source; display control is unaffected. AlwaysOn = Pressing the DISPLAY button will have no affect on the display or the source.

#### Example

WP\_DisplayMode[AVSW]

Feedback WP\_DisplayMode[AVSW]

### <span id="page-36-1"></span>WP\_DisplayOff

Sets the Off command for the projector. When specifying the command string, the carriage-return is calculated in the total length of the string, if appended. Multiple commands can be specified. Use the comma delimiter to add a 5-second delay between each command.

![](_page_36_Picture_139.jpeg)

![](_page_36_Picture_140.jpeg)

Example WP\_DisplayOff[8,command] Feedback WP\_DisplayOff[8,command]

![](_page_37_Picture_0.jpeg)

## <span id="page-37-0"></span>WP\_DisplayOn

Sets the On command for the projector. When specifying the command string, the carriage-return is calculated in the total length of the string, if appended. Multiple commands can be specified. Use the comma delimiter to add a 5-second delay between each command.

![](_page_37_Picture_141.jpeg)

![](_page_37_Picture_142.jpeg)

Example WP\_DisplayOn[8,command]

Feedback WP\_DisplayOn[8,command]

### <span id="page-37-1"></span>WP\_DisplaySet

Sets the baud rate, data bits, parity bit, and stop bits for the display device. Each argument must be separated by a comma; no spaces are permitted.

![](_page_37_Picture_143.jpeg)

![](_page_37_Picture_144.jpeg)

Example WP\_DisplaySet[115200,8,N,1]

Feedback WP\_DisplaySet[115200,8,N,1]

<span id="page-38-3"></span>![](_page_38_Picture_0.jpeg)

## <span id="page-38-0"></span>WP\_HdcpInput

Set the HDCP reporting mode of the HDMI IN port on the transmitter. Some sources will send HDCP-encrypted content (even if the actual content is not HDCP). This can cause problems with displays that are not HDCPcompliant. Setting this value to off, will force the source to ignore detection of HDCP-compliant displays. Disabling this feature will *not* decrypt HDCP content. On = enables HDCP detection; Off = disables HDCP detection; ? = displays the current WP\_HdcpInput setting.

![](_page_38_Picture_165.jpeg)

![](_page_38_Picture_166.jpeg)

Example WP\_HdcpInput[On] Feedback WP\_HdcpInput[On]

### <span id="page-38-1"></span>WP\_IdentifyTx

Displays model information about the transmitter.

![](_page_38_Picture_167.jpeg)

![](_page_38_Picture_168.jpeg)

Example WP\_IdentifyTx[?]

Feedback TX=AT-HDVS-150-TX

### <span id="page-38-2"></span>WP\_Info

Displays the current firmware version for the AT-HDVS-150-RX.

![](_page_38_Picture_169.jpeg)

![](_page_38_Picture_170.jpeg)

<span id="page-39-3"></span>![](_page_39_Picture_0.jpeg)

## <span id="page-39-0"></span>WP\_InfoTx

Displays the current firmware version of the AT-HDVS-150-TX or AT-HDVS-150-TX-WP. The transmitter must be connected to the AT-HDVS-150-RX.

![](_page_39_Picture_191.jpeg)

![](_page_39_Picture_192.jpeg)

### <span id="page-39-1"></span>WP\_Input

Selects the input source on the transmitter. Hdmi1 = sets the active input to  $HDMI$ , Hdmi2 = sets the active input to **HDMI 2**, Vga = sets the active input to **VGA IN**,  $?$  = displays the current WP\_Input setting.

![](_page_39_Picture_193.jpeg)

![](_page_39_Picture_194.jpeg)

### <span id="page-39-2"></span>WP\_InputPrefer

Sets the preferred input timing. This setting is applied to both HDMI 1, HDMI 2, and VGA IN ports. Use the ? argument to display the current WP\_InputPrefer setting.

![](_page_39_Picture_195.jpeg)

![](_page_39_Picture_196.jpeg)

<span id="page-40-2"></span>![](_page_40_Picture_0.jpeg)

## <span id="page-40-0"></span>WP\_Output

Sets the video output resolution. Use the ? argument to display the current video output resolution.

![](_page_40_Picture_203.jpeg)

![](_page_40_Picture_204.jpeg)

### <span id="page-40-1"></span>WP\_OverscanEn

Enables / disables overscan. on = enables overscan; off = disables overscan;  $?$  = displays the current WP OverscanEn setting.

![](_page_40_Picture_205.jpeg)

![](_page_40_Picture_206.jpeg)

WP\_OverscanEn[On]

Feedback WP\_OverscanEn[On]

<span id="page-41-3"></span>![](_page_41_Picture_0.jpeg)

### <span id="page-41-0"></span>WP\_OverscanH

Sets the horizontal overscan for the output image. Use the ? argument to display the current WP\_OverscanH value.

![](_page_41_Picture_167.jpeg)

Example WP\_OverscanH[10] Feedback WP\_OverscanH[10]

### <span id="page-41-1"></span>WP\_OverscanV

Sets the vertical overscan for the output image. Use the ? argument to display the current WP\_OverscanV value.

![](_page_41_Picture_168.jpeg)

![](_page_41_Picture_169.jpeg)

Example WP\_OverscanV[10] Feedback WP\_OverscanV[10]

### <span id="page-41-2"></span>WP\_PictureBri

Sets the picture brightness. In addition to specifying an integer value, the + and - arguments can be used, by themselves, to increase or decrease the picture brightness by 1 value, respectively. Use the ? argument to display the current WP\_PictureBri value.

![](_page_41_Picture_170.jpeg)

![](_page_41_Picture_171.jpeg)

Example WP\_PictureBri[65]

Feedback WP\_PictureBri[65]

<span id="page-42-3"></span>![](_page_42_Picture_0.jpeg)

### <span id="page-42-0"></span>WP\_PictureCon

Sets the picture contrast. In addition to specifying an integer value, the  $+$  and - arguments can be used, by themselves, to increase or decrease the picture contrast by 1 value, respectively. Use the ? argument to display the current WP\_PictureCon value.

![](_page_42_Picture_183.jpeg)

![](_page_42_Picture_184.jpeg)

Example WP\_PictureCon[50]

Feedback WP\_PictureCon[50]

### <span id="page-42-1"></span>WP\_PictureHue

Sets the picture hue. In addition to specifying an integer value, the  $+$  and - arguments can be used, by themselves, to increase or decrease the picture hue by 1 value, respectively. Use the ? argument to display the current WP\_ PictureHue value.

![](_page_42_Picture_185.jpeg)

Example WP\_PictureHue[30]

Feedback WP\_PictureHue[30]

### <span id="page-42-2"></span>WP\_PictureRst

Resets the picture settings to factory-default settings. This command does not reset the unit to factory-default settings. Refer to the WP SystemRst (page 45) command for more information.

![](_page_42_Picture_186.jpeg)

![](_page_42_Picture_187.jpeg)

WP\_PictureRst[Go]

Feedback WP\_PictureRst[Go]

<span id="page-43-3"></span>![](_page_43_Picture_0.jpeg)

### <span id="page-43-0"></span>WP\_PictureSat

Sets the picture saturation. In addition to specifying an integer value, the  $+$  and - arguments can be used, by themselves, to increase or decrease the picture saturation by 1 value, respectively. Use the ? argument to display the current **WP\_PictureSat** value.

![](_page_43_Picture_183.jpeg)

![](_page_43_Picture_184.jpeg)

Example WP\_PictureSat[60]

Feedback WP\_PictureSat[60]

### <span id="page-43-1"></span>WP\_PictureSha

Sets the picture sharpness. In addition to specifying an integer value, the + and - arguments can be used, by themselves, to increase or decrease the picture sharpness by 1 value, respectively. Use the ? argument to display the current WP\_PictureSha value.

![](_page_43_Picture_185.jpeg)

![](_page_43_Picture_186.jpeg)

### <span id="page-43-2"></span>WP\_ProjSW

Sets the time interval, in seconds, before the front panel buttons are locked, after a power-off command is sent to the projector. Use the ? argument to display the current WP\_ProjSW value.

![](_page_43_Picture_187.jpeg)

Example WP\_ProjSW[120] Feedback WP\_ProjSW[120]

![](_page_44_Picture_0.jpeg)

## <span id="page-44-0"></span>WP\_Standby

Sets the time interval, in minutes, before the AT-HDVS-150-RX is placed in standby mode, following a loss of signal. The default is 0 minutes (standby off).

![](_page_44_Picture_152.jpeg)

![](_page_44_Picture_153.jpeg)

WP\_Standby[1]

WP\_Standby[1]

### <span id="page-44-1"></span>WP\_SystemRst

Reset the AT-HDVS-150-RX to factory-default settings.

![](_page_44_Picture_154.jpeg)

![](_page_44_Picture_155.jpeg)

#### Example

WP\_SystemRst[Go]

Feedback WP\_SystemRst[Go]

### <span id="page-44-2"></span>WP\_VgaAuto

Executes a VGA auto-adjust, automatically adjusting the clock and phase. This command only applies to VGA input signals.

![](_page_44_Picture_17.jpeg)

![](_page_44_Picture_156.jpeg)

![](_page_44_Picture_157.jpeg)

<span id="page-45-1"></span>![](_page_45_Picture_0.jpeg)

## <span id="page-45-0"></span>WP\_VgaClock

Sets the HDVS-RX analog-to-digital sampling clock polarity (rising edge or falling edge). Normal = sets the VGA clock to normal polarity; Inverse = inverts the clock signal, shifting it by 180°;  $?$  = displays the current WP\_VgaClock setting. Inverting the clock may be used to "clean up" a noisy output image when using the VGA input.

![](_page_45_Picture_71.jpeg)

![](_page_45_Picture_72.jpeg)

Example WP\_VgaClock[Invert]

Feedback WP\_VgaClock[Invert]

<span id="page-46-0"></span>![](_page_46_Picture_0.jpeg)

# Appendix

## Default Settings

The following tables list the factory-default settings for the AT-HDVS-150-RX.

![](_page_46_Picture_210.jpeg)

<span id="page-47-0"></span>![](_page_47_Picture_0.jpeg)

Appendix

# **Specifications**

![](_page_47_Picture_161.jpeg)

![](_page_47_Picture_162.jpeg)

![](_page_47_Picture_163.jpeg)

![](_page_47_Picture_164.jpeg)

![](_page_47_Picture_165.jpeg)

![](_page_48_Picture_0.jpeg)

# Appendix

![](_page_48_Picture_73.jpeg)

![](_page_48_Picture_74.jpeg)

![](_page_48_Picture_75.jpeg)

![](_page_48_Picture_76.jpeg)

<span id="page-49-0"></span>![](_page_49_Picture_0.jpeg)

# Index

## A

Aspect ratio *setting [17](#page-16-0)*, *[27](#page-26-0)*, *[34](#page-33-3)* Audio *analog [18](#page-17-0) connector [10](#page-9-0) enabling / disabling [18](#page-17-0)*, *[34](#page-33-3) HDMI [18](#page-17-0)* Auto-adjust *VGA signal [15](#page-14-0)*, *[27](#page-26-0)* Auto-switching *[20](#page-19-0)*, *[36](#page-35-3)*

## B

Background color *setting [21](#page-20-0)* **Brightness** *adjusting [16](#page-15-0)*, *[29](#page-28-0)*, *[42](#page-41-3)*

# C

**Connection** *diagram [10](#page-9-0)*, *[11](#page-10-0) instructions [10](#page-9-0)*, *[11](#page-10-0)* **Contents** *package [8](#page-7-0)* **Contrast** *adjusting [16](#page-15-0)*, *[29](#page-28-0)*, *[43](#page-42-3)* Control software *installation [24](#page-23-0)* Customer support *[3](#page-2-0)*

## D

Default setttings *[48](#page-46-0)* **Description** *front / rear panel [9](#page-8-0)* Display mode *setting [21](#page-20-0)* Display power-off *enabling / disabling [21](#page-20-0)* Display power-on *enabling / disabling [21](#page-20-0)* Down *button [13](#page-12-0)*

## F

FCC statement *[6](#page-5-0)* Features *[8](#page-7-0)*

## H

HDCP *[21](#page-20-0)*, *[39](#page-38-3)* Hue

*adjusting [16](#page-15-0)*, *[29](#page-28-0)*, *[43](#page-42-3)*

## I

Information *displaying [22](#page-21-0)* Info screen *settings [19](#page-18-0)* Input *selecting [14](#page-13-0)*, *[26](#page-25-0)*, *[40](#page-39-3)* Installation *[10](#page-9-0)*, *[11](#page-10-0)*

# M

Menu *button [13](#page-12-0) locking [21](#page-20-0) main [13](#page-12-0)*

# N

Noisy image *using VGA [47](#page-45-1)*

# O

Operating notes *[3](#page-2-0)* **OSD** *background color [19](#page-18-0) position [19](#page-18-0) timer [19](#page-18-0) transparency [19](#page-18-0)* **Output** *vertically mirroring [21](#page-20-0)* **Overscan** *enabling / disabling [17](#page-16-0)*, *[27](#page-26-0)*, *[41](#page-40-2) horizontal [17](#page-16-0)*, *[42](#page-41-3) vertical [17](#page-16-0)*, *[42](#page-41-3)*

## P

Panel descriptions *[9](#page-8-0)* **Picture** *reset [16](#page-15-0)* Power *connector [11](#page-10-0)* Projector lamp *timer [22](#page-21-0)*

## R

Reset *to factory-default [23](#page-22-0)*, *[28](#page-27-0)* Resolution *input [14](#page-13-0)*, *[26](#page-25-0)*, *[40](#page-39-3) output [15](#page-14-0)*, *[27](#page-26-0)*, *[41](#page-40-2)*

RS-232 *connector [10](#page-9-0)*

# S

Safety information *[6](#page-5-0)* **Saturation** *adjusting [16](#page-15-0)*, *[29](#page-28-0)*, *[44](#page-43-3)* **Sharpness** *adjusting [16](#page-15-0)*, *[29](#page-28-0)*, *[44](#page-43-3)* Source *input [14](#page-13-0)*, *[26](#page-25-0)*, *[40](#page-39-3)* Specifications *[49](#page-47-0)* Standby mode *setting [22](#page-21-0)*

# T

**TMDS** *clock [23](#page-22-0) sync [23](#page-22-0)* **Transmitters** *supported [24](#page-23-0)*

## U

Up *button [13](#page-12-0)*

# W

Warranty *[4](#page-3-0)*

![](_page_50_Picture_0.jpeg)

![](_page_50_Picture_1.jpeg)

© 2017 Atlona Inc. All rights reserved. "Atlona" and the Atlona logo are registered trademarks of Atlona Inc. All other brand names and trademarks or registered trademarks are the property of their respective owners. Prici